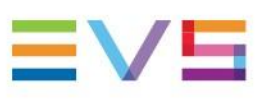

USER MANUAL

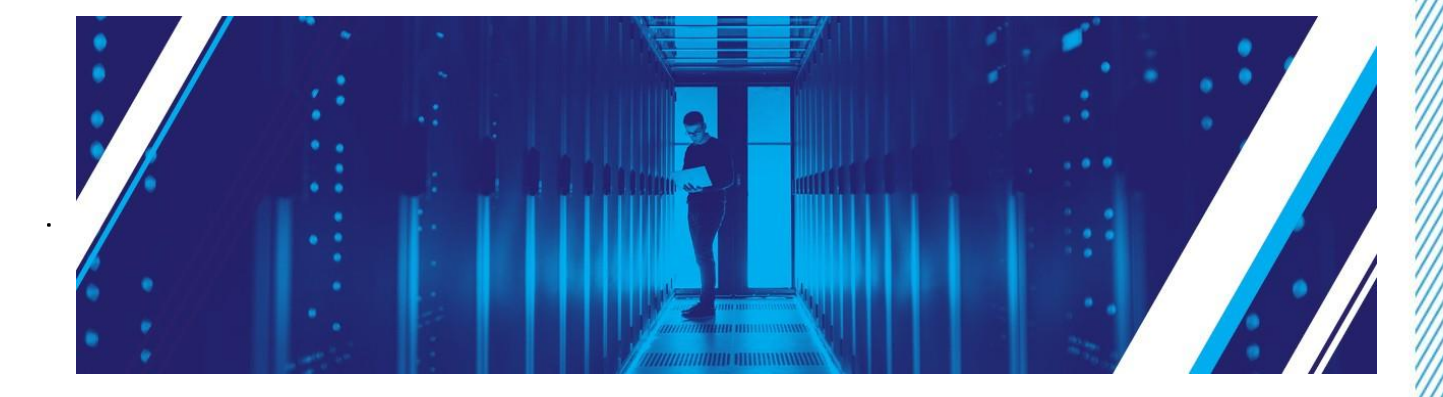

# XNet Monitor

# Version 1.6.11 | July 2023

Corporate +32 4 361 7000

North & Latin America +1 973 575 7811

Asia & Pacific +852 2914 2501

Other regional offices evs.com/contact/offices

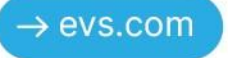

#### 免責事項

本マニュアルは、オリジナルマニュアルXNetMonitor\_userman\_1.6.11.pdfの理解の補助用に作成されています。 本マニュアルの内容は、予告なく変更することがあります。

本マニュアルは、正確/最新/信頼できるように注意を払い作成しておりますが、株式会社フォトロンは本マニュア ルの内容/品質については如何なる保証も行っておらず、間違い/エラーおよびそれらが原因となり発生した損失 や損害については一切責任を負いません。

### 著作権

本マニュアルは、XNetMonitor\_userman\_1.6.11.pdfの日本語翻訳版です。 本マニュアルの著作権は、株式会社フォトロンに帰属します。

#### 商標

すべての製品およびブランド名は、EVS、または、各所有者の商標または登録商標です。

### 改良要求

本マニュアルの内容に間違いがあれば、株式会社フォトロンまでご連絡下さい。 より良いマニュアル作成のために、ご協力お願いします。

# 目次

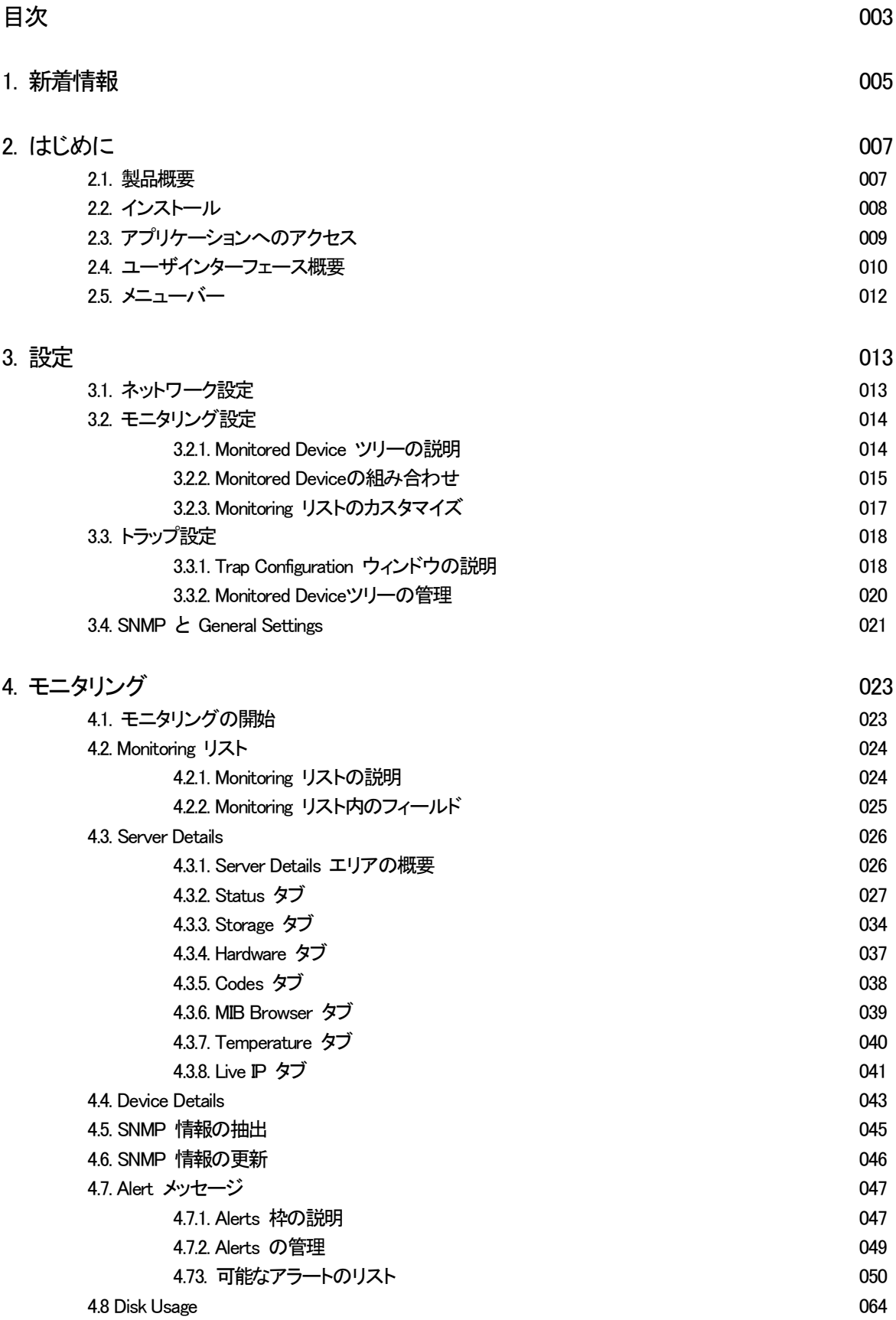

#### 5. Server Maintenance タスク 065

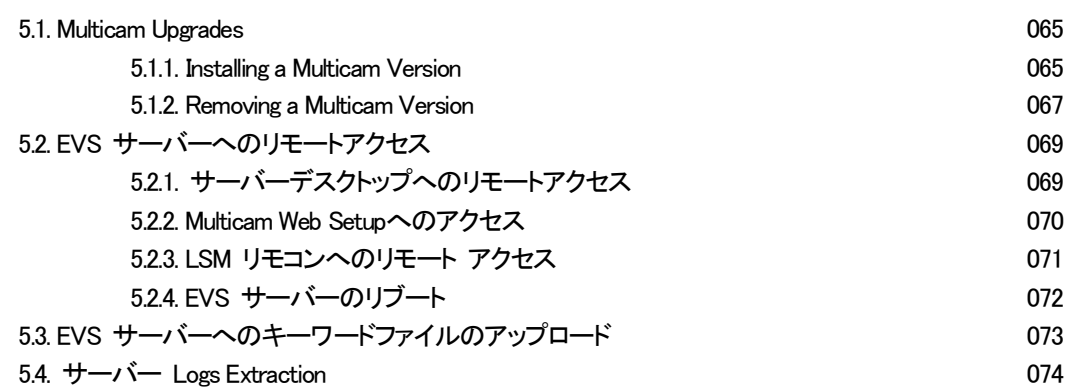

### アイコン

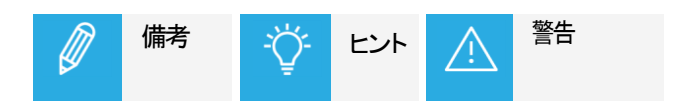

# 1. 新着情報

バージョン 1.6.11 の新機能および更新された機能にリンクされている変更はありません。

6

# 2. はじめに

# 2.1. 製品概要

XNet Monitorは、EVS製品の監視を目的としたツールです。 EVSビデオサーバーおよびその他のEVS製品に関するリアルタイムの情報とステータス、および過去のアラートメ ッセージと警告メッセージが表示されます。

XNet Monitorは、SNMP(Simple Network Management Protocol)プロトコルを使用して、EVSサーバーとの間で監視 データを要求および受信します。

この内部ステータスデータは、各EVSサーバーのMIB(管理情報ベース)で定義されます。

1つのXNet Monitorアプリケーションで複数のEVSサーバーおよびその他のEVS製品を監視でき、逆に、1台のEVS サーバーまたは製品を複数のXNet Monitorアプリケーションで監視することもできます。

XNet Monitorは主に、監視対象サーバーで動作できない監視アプリケーションです。 ただし、Multicamバージョンのアップグレード、キーワードファイルのメンテナンス、EVSサーバーデスクトップまた はLSMリモートパネルへのリモートアクセスなど、いくつかのリモートアクションが可能です。

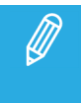

XNet Monitorで監視できるEVS製品の完全なリストは、リリースノートに記載されています。 現在サポートされている全てのEVSサーバーは、XNet Monitorで監視できます。

### 2.2. インストール

### 要件

- PC互換機
- サポートされているOS: Windows Server 2008 R2、Windows 7、Windows10
- .Net Framework 4.6以降がインストールされている

### 推奨

SNMP情報は、サーバーの PC LAN コネクタを介して入手できます。

XNet Monitorを実行しているコンピューターは、サーバーの Gigabit Ethernet ポートではなく、同じネットワークに 接続する必要があります。

これらのポートは、高流量ビデオデータ専用であり、他の目的に使用することはできません。

### アップグレードとダウングレード

古いバージョンのXNet Monitorが既にコンピューターにインストールされている場合は、新しいバージョンのXNet Monitor をインストールすると、自動的に削除され、新しいバージョンに置き換えられます。

XNet Monitorアプリケーションは、アプリケーションをダウングレードする必要がある場合にのみ削除する必要が あります。

アプリケーションの削除は、通常どおり、Windowsのコントロールパネルと[プログラムの追加と削除]メニューから 実行できます。

# 2.3. アプリケーションへのアクセス

### XNet Monitorを開く方法

XNet Monitor アプリケーションを開くには、以下の動作のいずれかを行います:

- デスクトップ上の XNet Monitor アイコン ニュ をダブルクリックします
- Windows アイコンをクリックして、EVS Broadcast Equipment -> XNet Monitor.を選択します

# 2.4. ユーザインターフェース概要

### 序文

XNet Monitorにアクセスすると、メインウィンドウが表示されます。 以下のスキーマは、メインウィンドウのさまざまなエリア領域を強調しています。

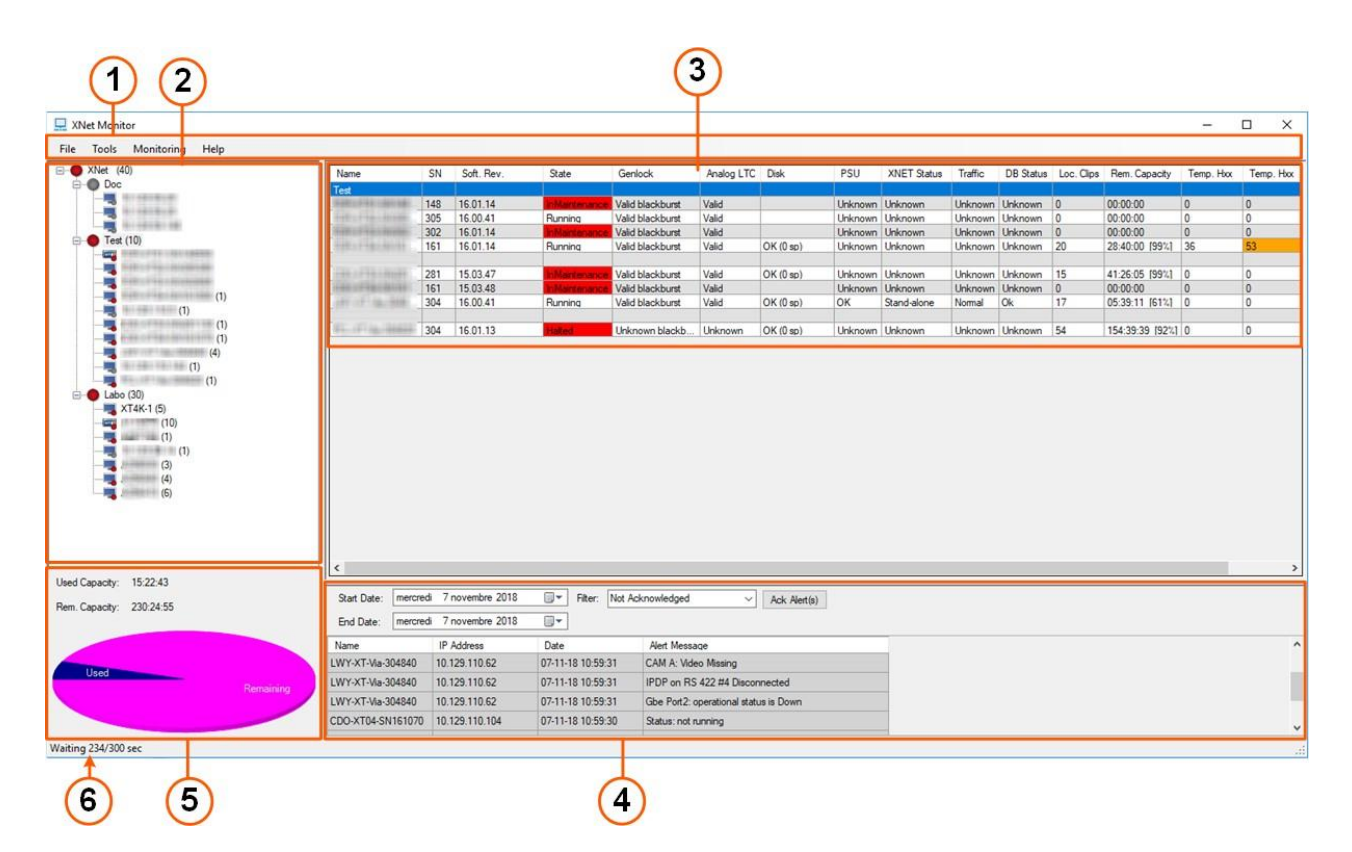

### エリア説明

以下の表は、XNet Monitor メインウィンドウの各パートについて、説明しています:

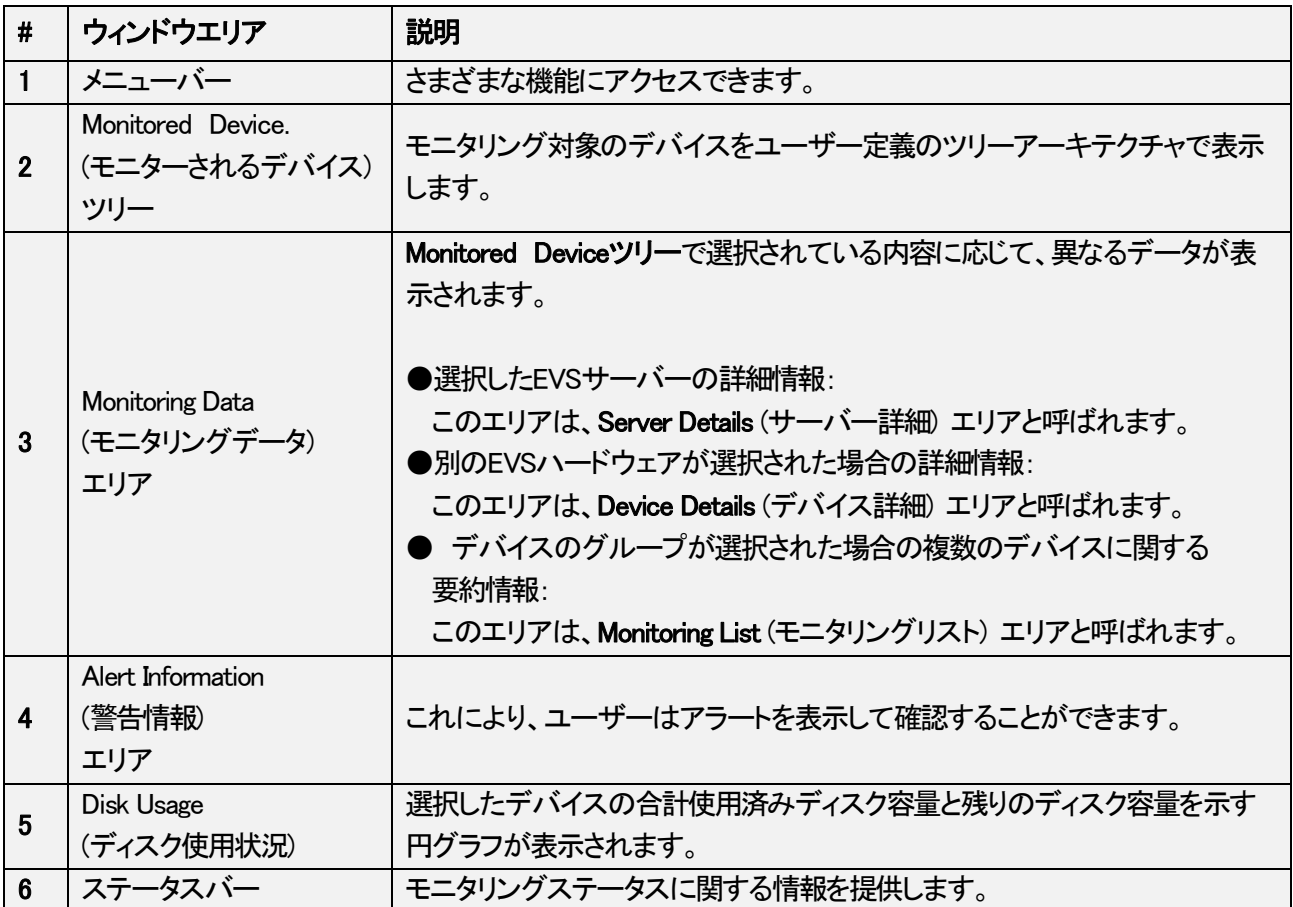

### 2.5. メニューバー

### 一般説明

メニューバーから、さまざまな機能にアクセスできます。 メニュー項目の簡単な説明を以下に示します。

### エリア説明

以下の表に、メニューバーの項目を示します:

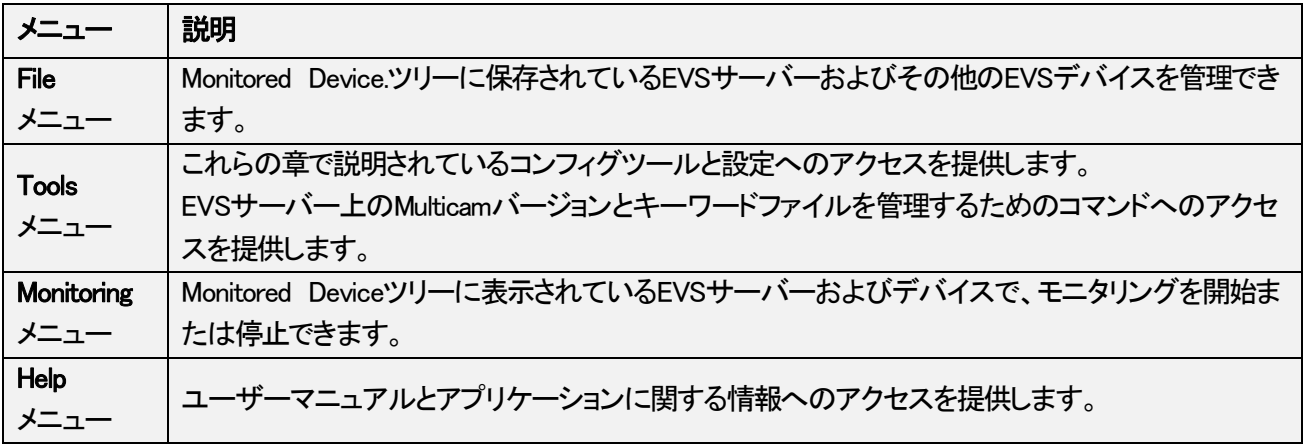

# 3. 設定

# 3.1. ネットワーク設定

### 序文

ネットワークで XNet Monitor をセットアップする際に問題が発生した場合、およびネットワーク設定が必要な場合 には、この章に必要なネットワーク情報があります。

### 説明

#### モニタリング

- ●モニタリングプロトコル: SNMP
- **●コミュニケーション、ポーリング用: TCP、ポート 161 上(双方向)**
- **●コミュニケーション、SNMPトラップ: UDP、ポート 162 上 (サーバーからの出力のみ)**

#### リモートデスクトップと LSM Remote機能

●TCP 50000 (双方向)

#### Web.コンフィグ

**●コミュニケーション、HTTP、ポート 80 上(双方向)** 

# 3.2. モニタリング設定

### 3.2.1. Monitored Device ツリーの説明

### 序文

Monitoring Devices ツリーは、ネットワーク上でモニタリングされているデバイスを表示します。

以下のスクリーンショットに示すように、これらはネットワークアーキテクチャとは独立したツリーアーキテクチャで リスト表示されています。

モニタリングリストは、ユーザーが定義します。

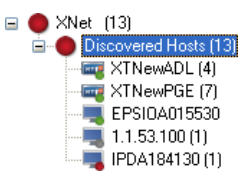

#### XNet Node

上位ノードは、EVS XNet独自のネットワークを表すため、XNet と呼ばれます。 この第1レベルのノードの下に、1つ以上のグループを追加する必要があります。 これらのグループは、複数のサーバーを簡単に編成および管理するために使用される仮想グループのみです。

#### **Groups**

グループはユーザーが定義します。 グループ定義はネットワークアーキテクチャに関連付けられていません: これは、ユーザーが自由に編成できる 仮想レイアウトにすぎません。 管理を容易にするために、デバイスの物理的なローカリゼーションに基づいてグループを編成することをお勧めし ます。

#### **Hosts**

ホストは、モニタリング対象のデバイスそのものです。 手動または自動で作成できます。

#### Status Summary

Monitored Deviceツリーで、グループまたはデバイスの横に表示される色付きの箇条書きは、デバイスステータス の概要を示し、次の意味を持ちます:

●赤い箇条書き: ホストに警告やエラーがあることを意味します。

●緑色の箇条書き: そのアイテムにすべて問題がないことを意味します。

項目の横の括弧内の数字は、保留中のSNMPアラートメッセージの数を示します。

### 3.2.2. Monitored Deviceの組み合わせ

### 序文

Monitoringリストでモニタリング対象デバイスを整理するには、最初に XNet ノードの下にグループを作成する必 要があります。 次に、手動または自動で、作成したグループの下にモニタリング対象デバイスを追加できます。

### グループの追加と削除方法

管理を容易にするために、サーバーの物理的な位置に基づいてグループを編成することをお勧めします。 新しいグループを追加するには、次の手順に従います:

1.XNetノードを右クリックして、Add group を選択します。

2.代表的なグループ名を入力します。

グループを削除するには、グループを右クリックして、Remove を選択します。

### デバイスの手動追加方法

個々のデバイスを手動で追加するには、次の手順に従います:

1.グループを右クリックして、Add host.を選択します。

2.Host Definition ウィンドウにデバイスのIPアドレスを入力します。

DNSサーバーまたはホストファイルで宣言されている場合は、ホスト名を入力することもできます。

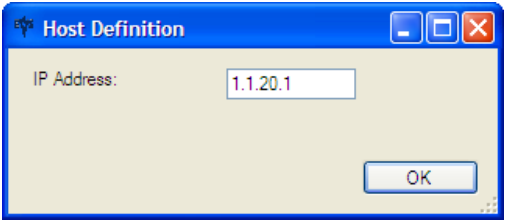

デバイスを手動でリストに入力すると、ドラッグアンドドロップ操作によってデバイスをさまざまなグループに整理で きます。

### デバイスの自動追加方法

1. Tools メニューを開き、Discover を選択します。

Discover SNMP Agents ウィンドウが開きます。

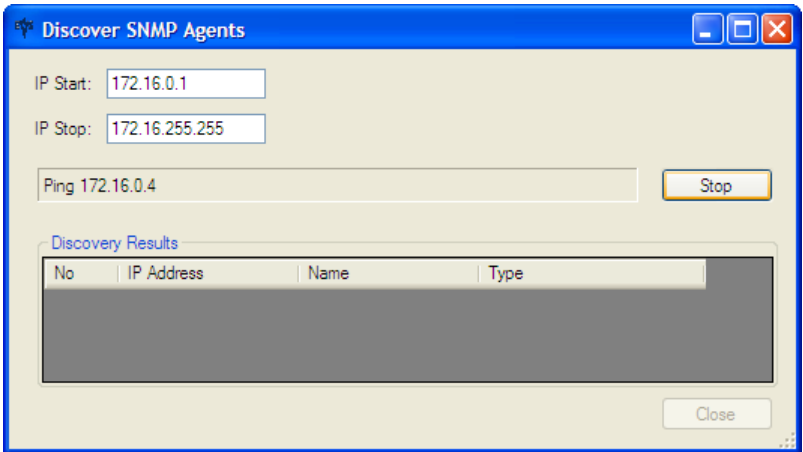

2.このウィンドウで、プログラムが使用可能なデバイスを検索する IP アドレス範囲を設定します。

3. Start ボタンをクリックして、検出プロセスを開始します。

このプロセスの最後に、検出されたデバイスは、Discovered Hosts と呼ばれる新しいグループにリストされます。

検出プロセスを通じてデバイスが入力されると、ドラッグアンドドロップ操作によってデバイスをさまざまなグルー プに整理できます。

このプロセスは未使用のアドレスのタイムアウトに基づいているため、長いリストの解析には時間がか かる場合があります。

### デバイスを削除する方法

モニタリングが開始されていない場合にのみ、デバイスを削除できます。

ホストを削除するには、ホストを右クリックして、Remove コマンドを選択します。

### 3.2.3. Monitoring リストのカスタマイズ

### 序文

Monitored Deviceツリーで XNetまたはグループを選択すると、Monitoring Data 枠に Monitoring リストが表示され 、このリストには、XNet または選択したグループで使用可能なサーバーに関する概要データが表示されます。

Select Columns ウィンドウで、Monitoring リストに表示する情報とその表示方法を指定できます。

### データをカスタマイズする方法

サマリーモニタリングデータをカスタマイズするには、次の手順に従います:

1. Monitoring Data枠で、Tools メニューから、Organize Columns コマンドを選択します。

2.Select Columns ウィンドウが開きます。

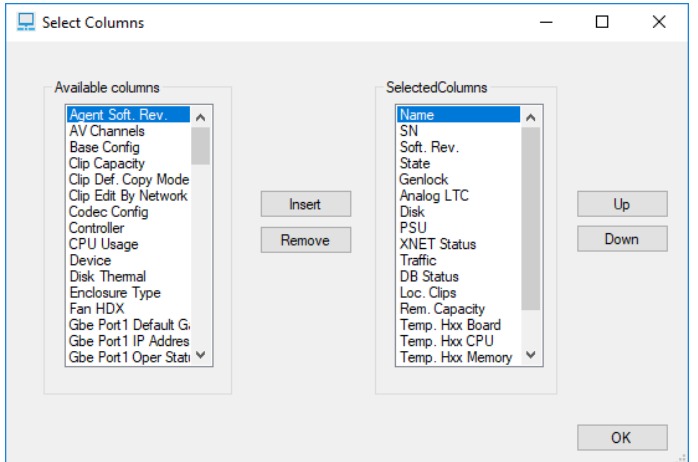

3.次のいずれかの動作を実行します:

〇表示に列を追加するには、左側の Available columns リストで列を選択し、Insert ボタンをクリックします。

〇表示から列を削除するには、右側の Selected Columns リストで列を選択し、Remove ボタンをクリックします

〇列の順序を変更するには、右側の Selected Columns リストで列名を選択し、Up ボタンと Down ボタンを それぞれ使用してリスト内で列名を上下に移動します。

4.列が必要に応じて整理されたら、OK をクリックします。

# 3.3. トラップ設定

### 3.3.1. Trap Configuration ウィンドウの説明

### 概要

Tools メニューと Trap Configuration コマンドを選択すると、Trap Configuration ウィンドウにアクセスできます。

Trap Configuration ウィンドウに、ホストツリー(EVSサーバーまたはその他のEVSハードウェア)が表示されます。 ホストごとに、SNMP トラップメッセージを受信するために、ホストに登録されているコンピューターのIPアドレスの リスト。

このようなコンピュータは、トラップターゲットと呼ばれます。

トラップターゲットは、XNet MonitorアプリケーションまたはXNet Monitorのポーリングサービスをホストするコンピ ューターです。

Trap Configuration ウィンドウには、以下のスクリーンショットで強調表示されているエリアまたはボタンが含まれて います:

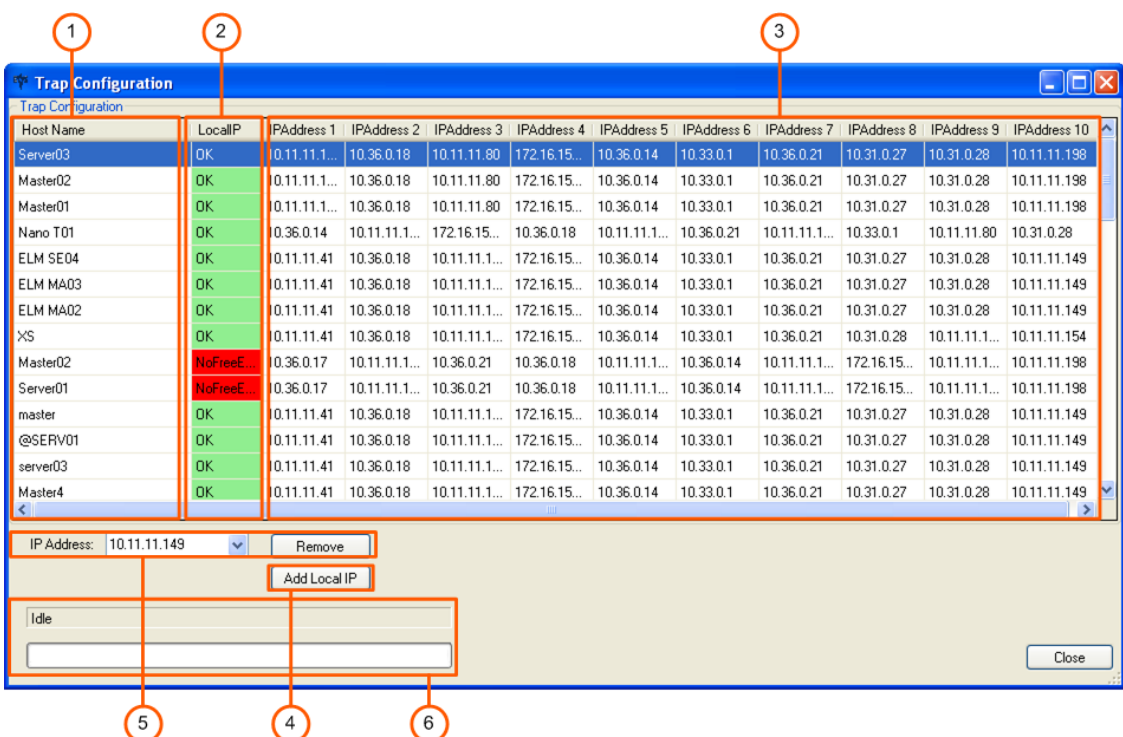

### エリア説明

次の表に、Trap Configuration ウィンドウのさまざまな部分を示します:

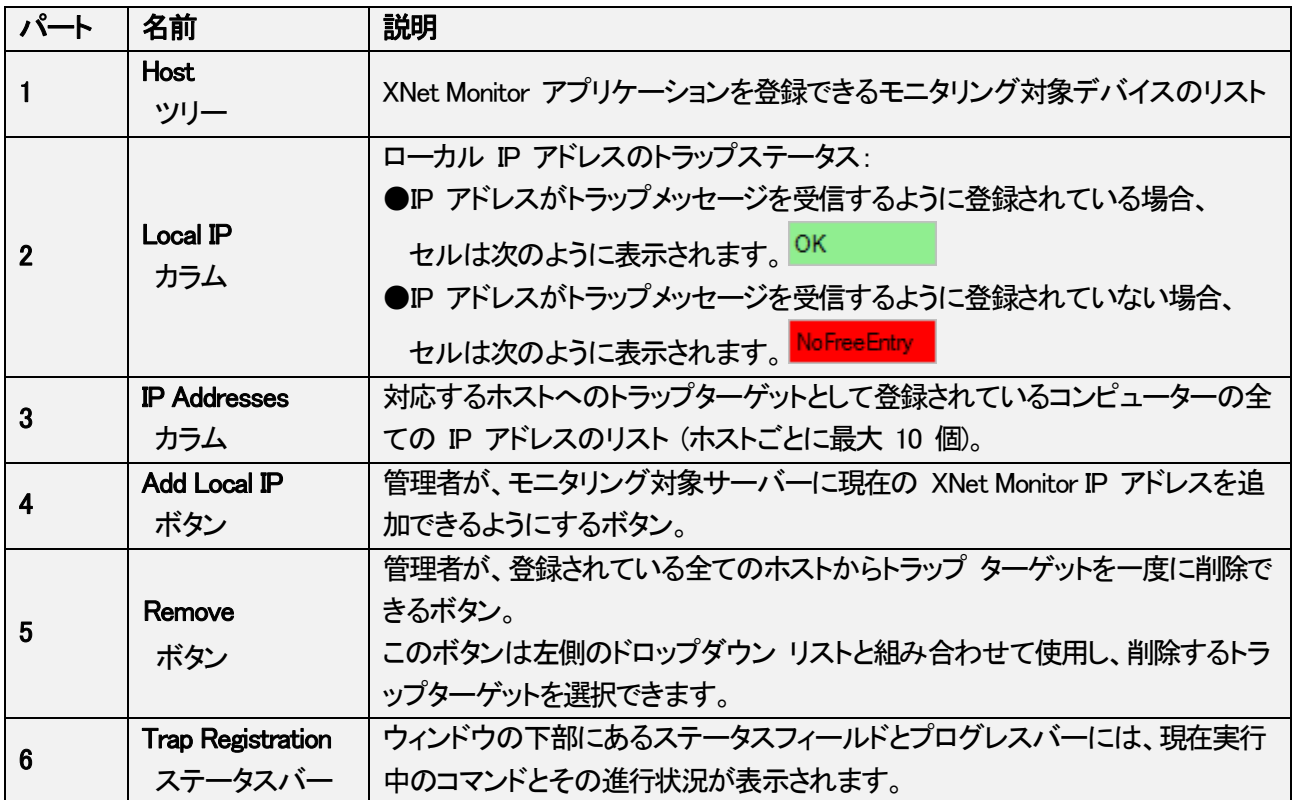

### 3.3.2. Monitored Deviceツリーの管理

File メニューからコマンドを使用すると、Monitored Device ツリーで使用できるデバイスとサーバーのリストを管理 できます。

このリストは、後で使用したり、別のモニタリングコンピューターに転送したりするために、.xml ファイルとして保存 されます。

これにより、サーバーとホストツリー編成の共有と同期の管理のが容易になります。

次のコマンドは、File メニューで使用できます。

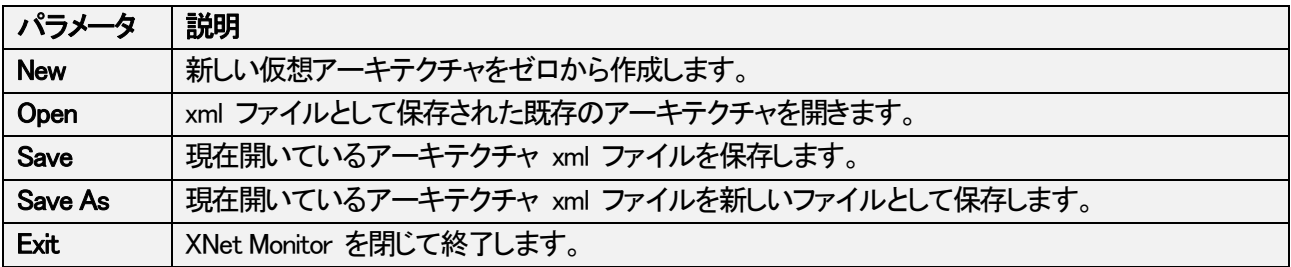

## 3.4. SNMP と General Settings

### 序文

Tools メニューの Settings コマンドでは、次のパラメータを設定できます。 パラメータがアプリケーションに対して適切に設定されたら、OK をクリックします。

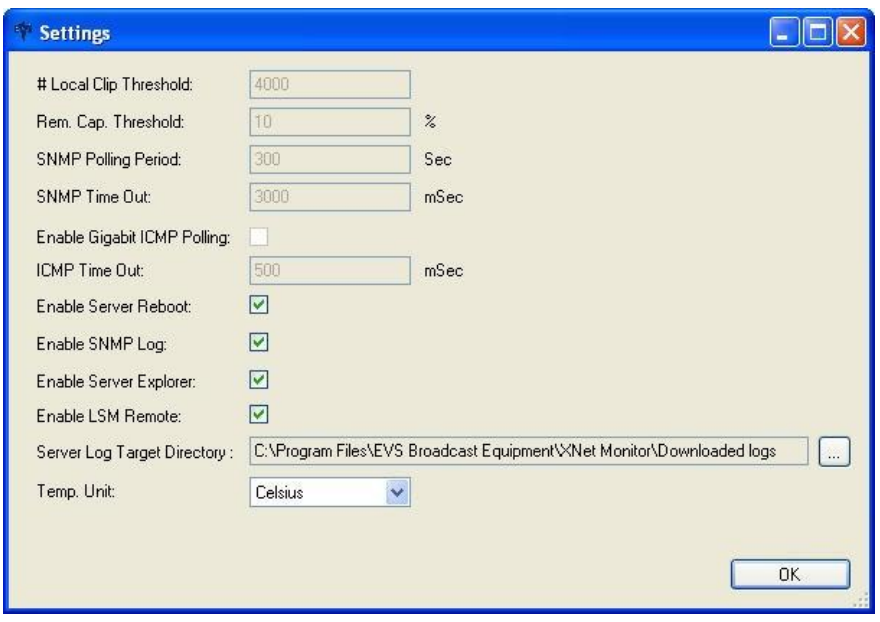

### フィールド説明

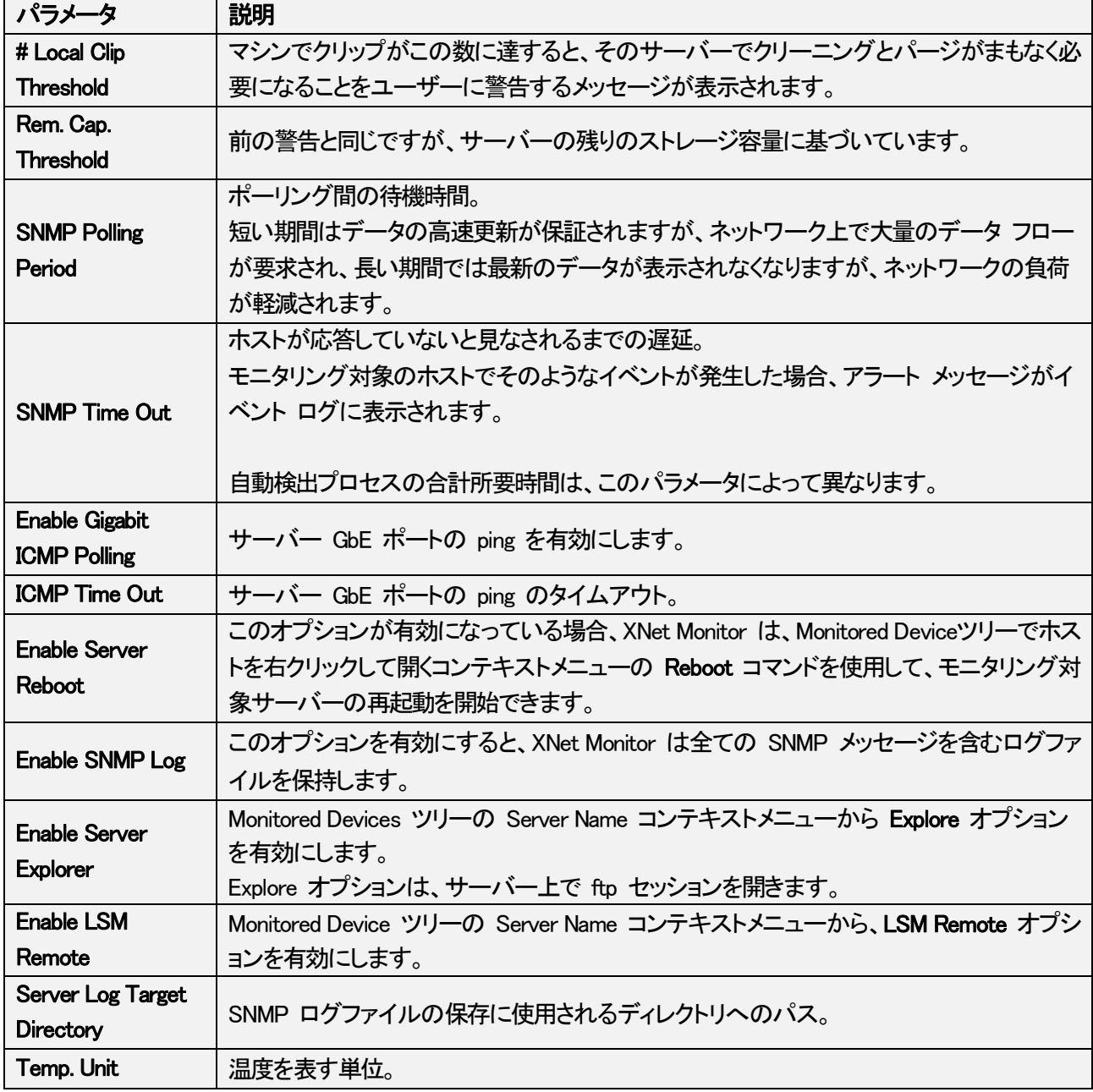

# 4. モニタリング

# 4.1. モニタリングの開始

サーバーとホストがグループに追加されると、Monitoring メニューの Start コマンドをクリックしてモニタリングを 開始します。

実行中のモニタリングを停止するには、同じ Monitoring メニューの Stop コマンドをクリックするだけです。

モニタリングステータスは、XNet Monitor ウィンドウの下部にあるステータスバーで確認できます。

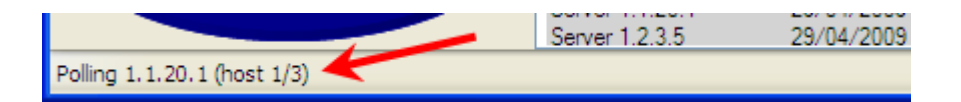

●Polling not started: アプリケーションの起動以降、モニタリングがまだ開始されていないことを意味します。

●Polling 続く IP アドレス: ステータスデータが選択したホスト MIB から現在読み取られていることを意味 します。

●Waiting x/y sec: モニターが次のポーリング プロセスを待機していることを示します。 合計 y 秒のうち x 秒待機しています (関連するパラメータ設定による)。

●Polling ended: モニタリングがユーザーによって停止されたことを意味します。 モニタリングの再開時に、ホストはすぐにポーリングされ、待機期間はリセットされます。

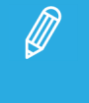

XNet Monitor を起動すると、モニタリングは常に停止しているため、Start コマンドを使用して手動で開始する 必要があります。

### 4.2. Monitoring リスト

### 4.2.1. Monitoring リストの説明

### 概要

Monitoring リストエリアには、EVS サーバーとその他の EVS ハードウェアのグループ、それらのステータス、お よび各ハードウェアの一連のパラメータが表示されます。

Monitoring リスト枠には、下のスクリーンショットで強調表示されているエリアが含まれています:

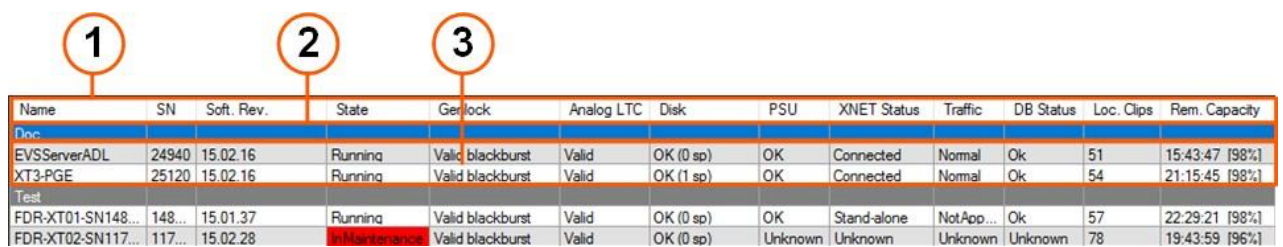

### エリア説明

次の表では、Monitoring リストエリアのさまざまな部分について説明します:

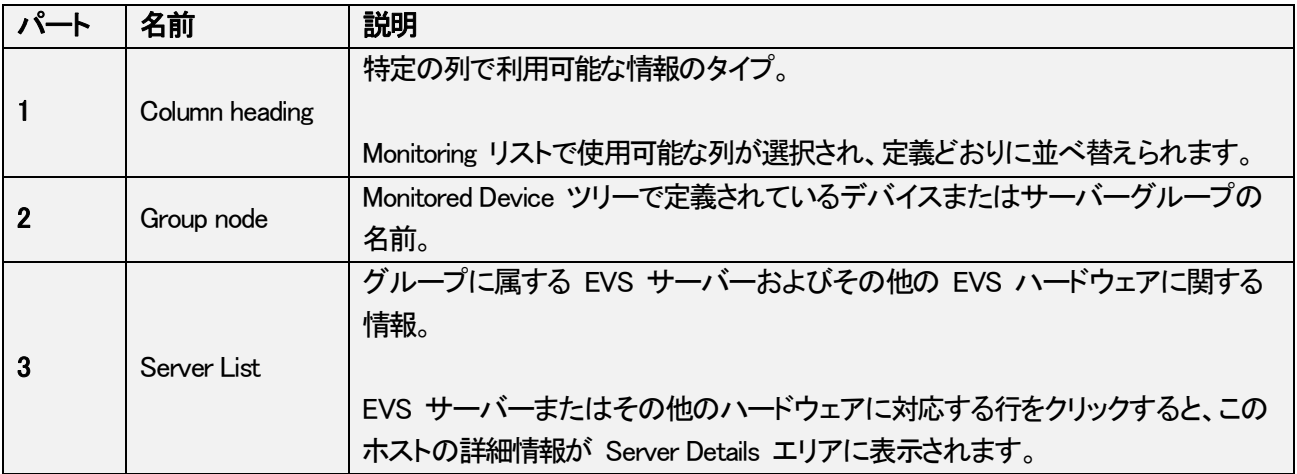

### 4.2.2. Monitoring リスト内のフィールド

以下の表で説明されているフィールドのリストはすべてを網羅しているわけではありません。 デフォルト表示で使用可能なフィールドが含まれています:

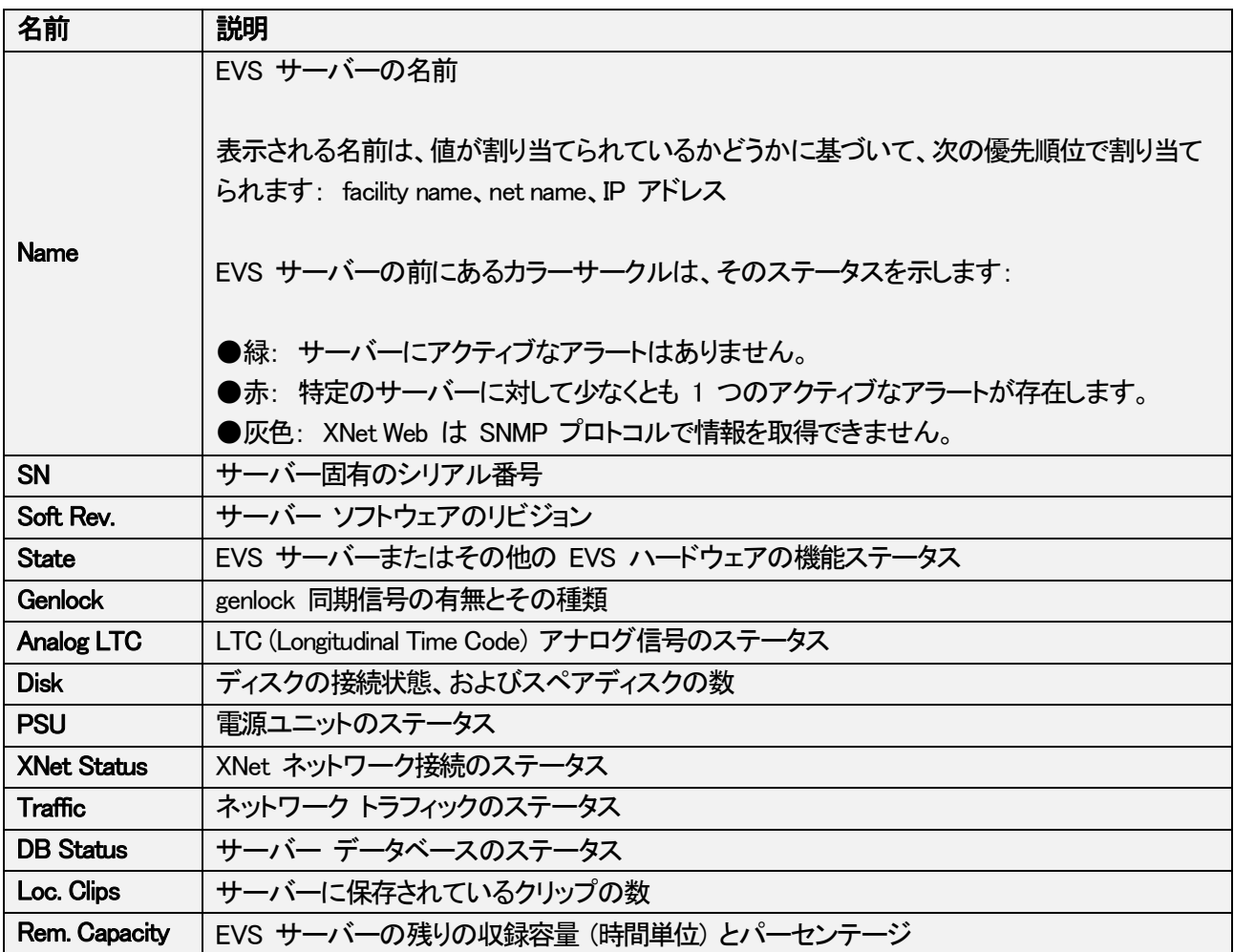

### 4.3. Server Details

### 4.3.1. Server Details エリアの概要

Server Details エリアは、Monitored Device リストの右側にあります。

Monitored Device リストで EVS サーバーを選択すると、選択したサーバーの詳細情報が Server Details エリア に表示されます。

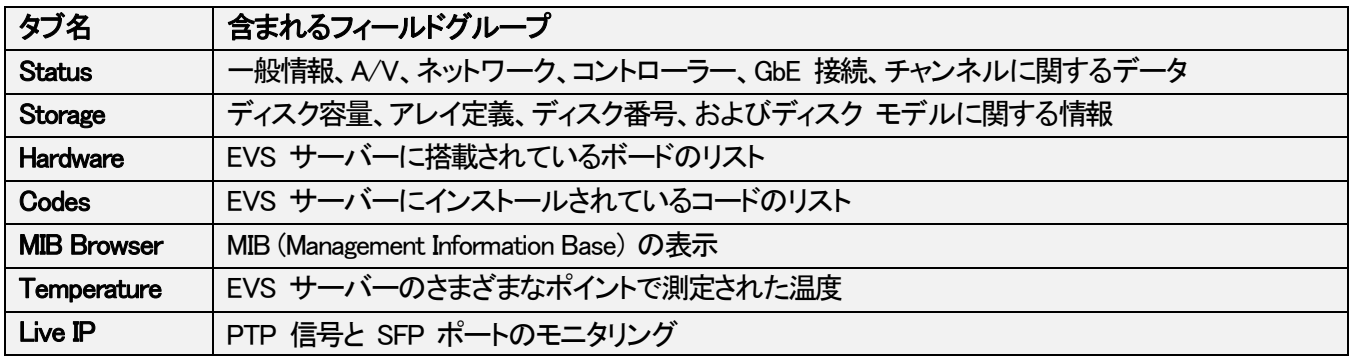

Monitored Device リストで別の EVS ハードウェアを選択すると、Device Details エリアに、選択したハードウェア、 そのドライブ、および通信インターフェースに関するデータが表示されます。

### 4.3.2. Status タブ

### 概要

Status タブでは、次の図に示すように、主なパラメータが複数のグループ ボックスに編成されています。

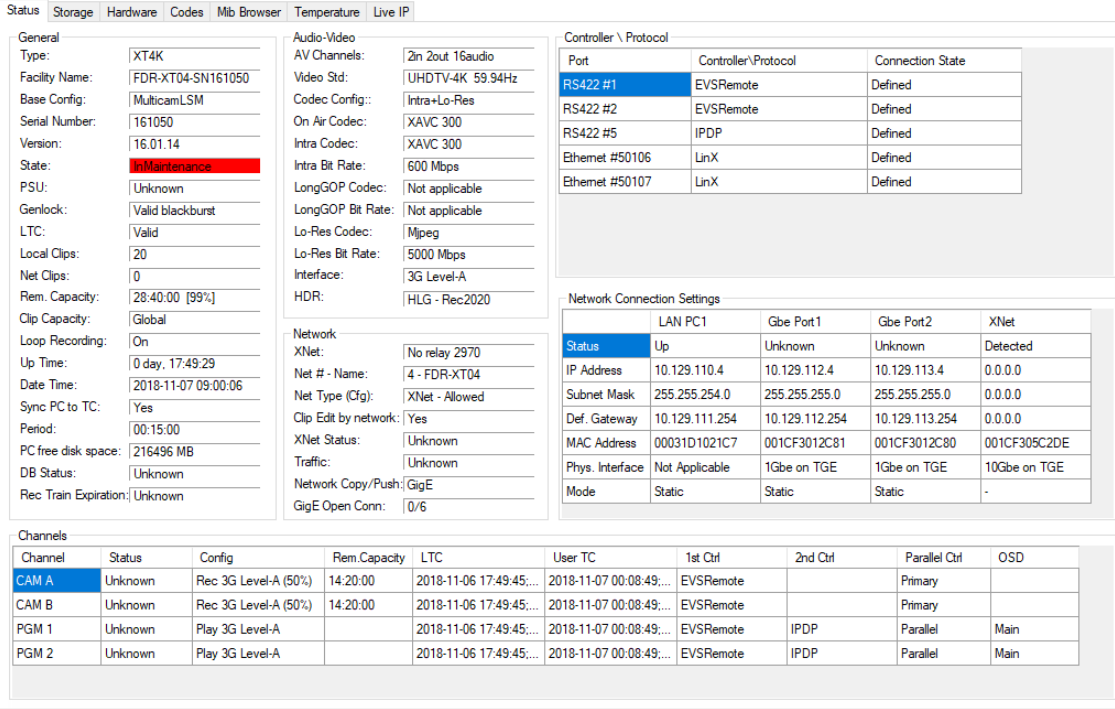

さまざまなグループ ボックスとそのパラメータについては、後で詳しく説明します。

関連する EVS サーバーの Configuration マニュアルに、これらのパラメータの多くの詳細が記載されています。

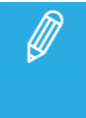

Multicam がアクティブではなく、選択したサーバーで実行されている場合、ほとんどのパラメーター フィールド は空白のままになります。

### 一般エリア

次の表は、General エリアで使用できるフィールドを示しています:

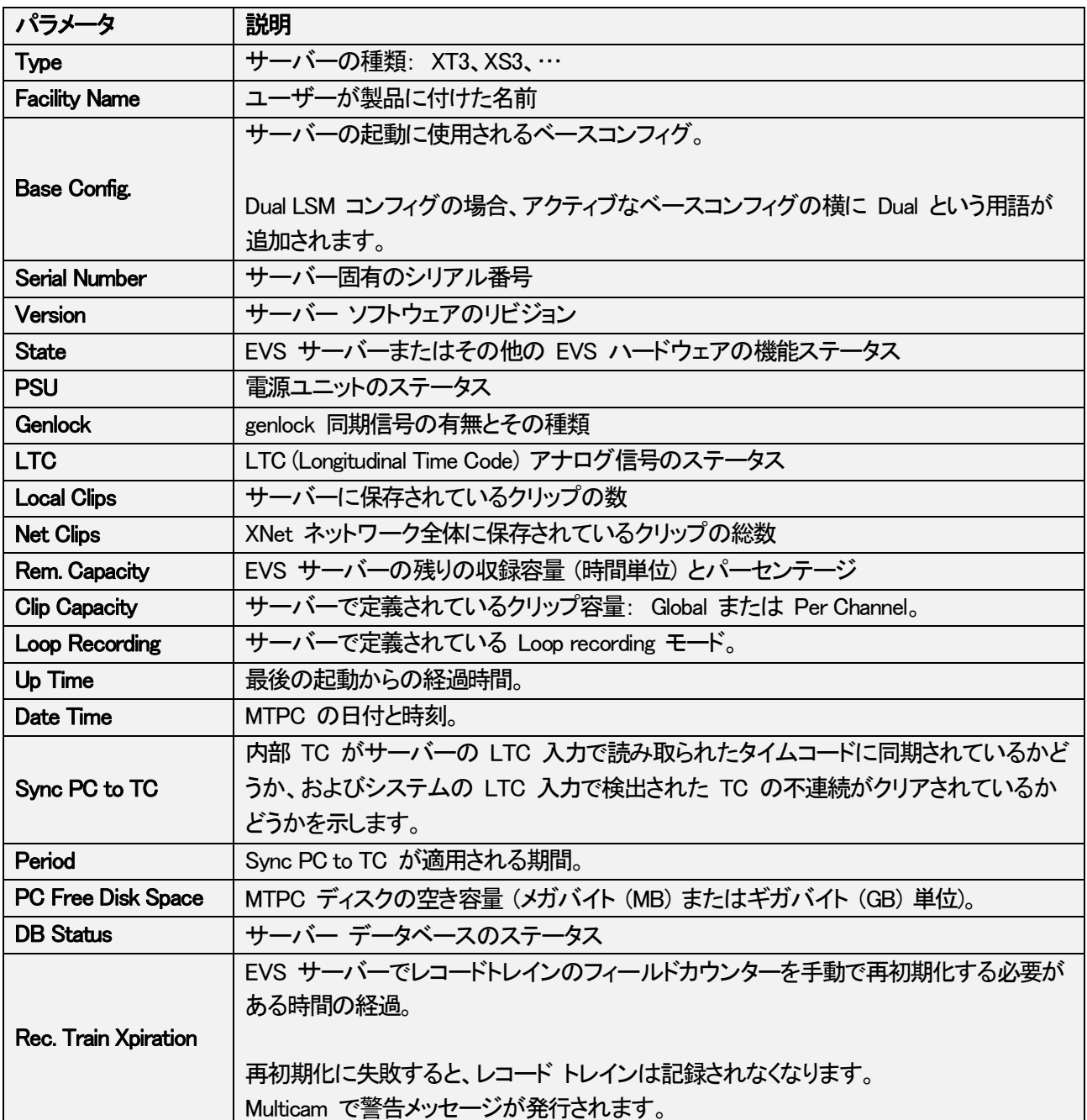

### Audio-Video エリア

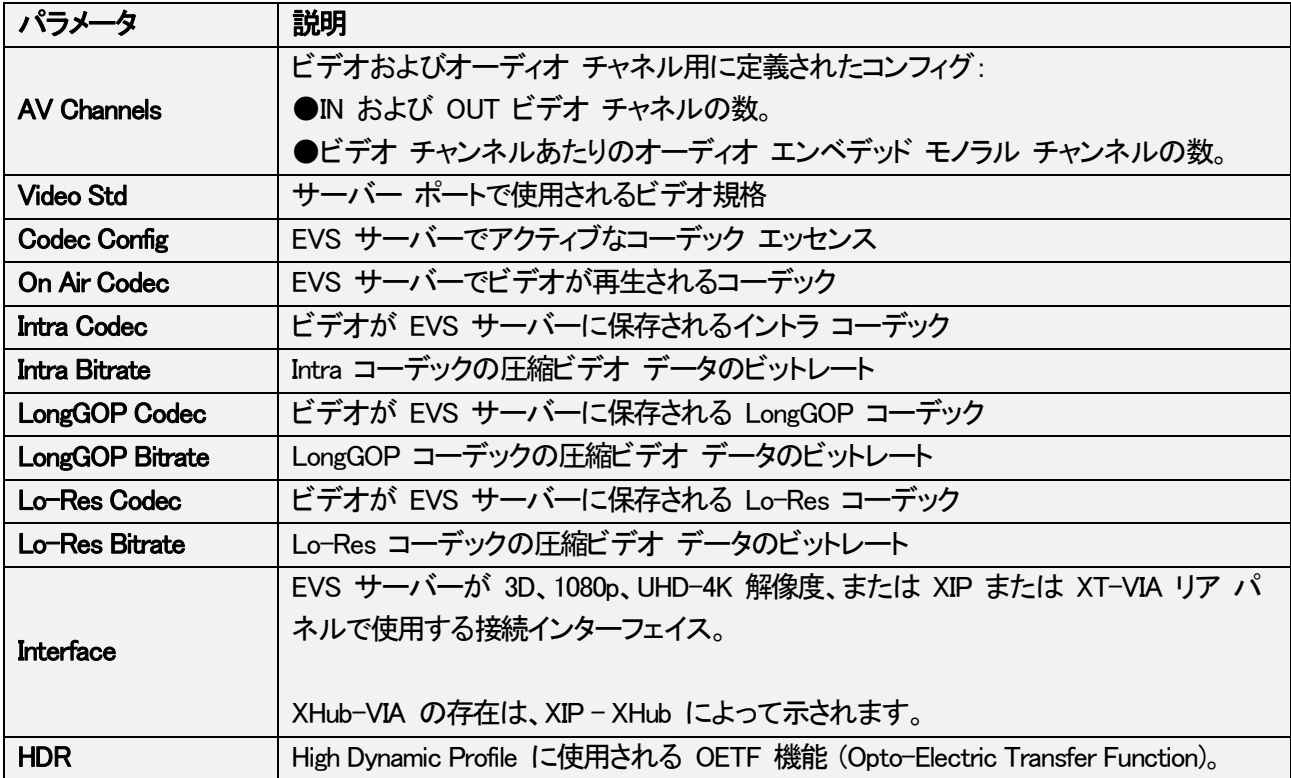

次の表は、Audio-Video エリアで使用できるフィールドを示しています:

### Network エリア

次の表は、Network エリアで使用できるフィールドを示しています:

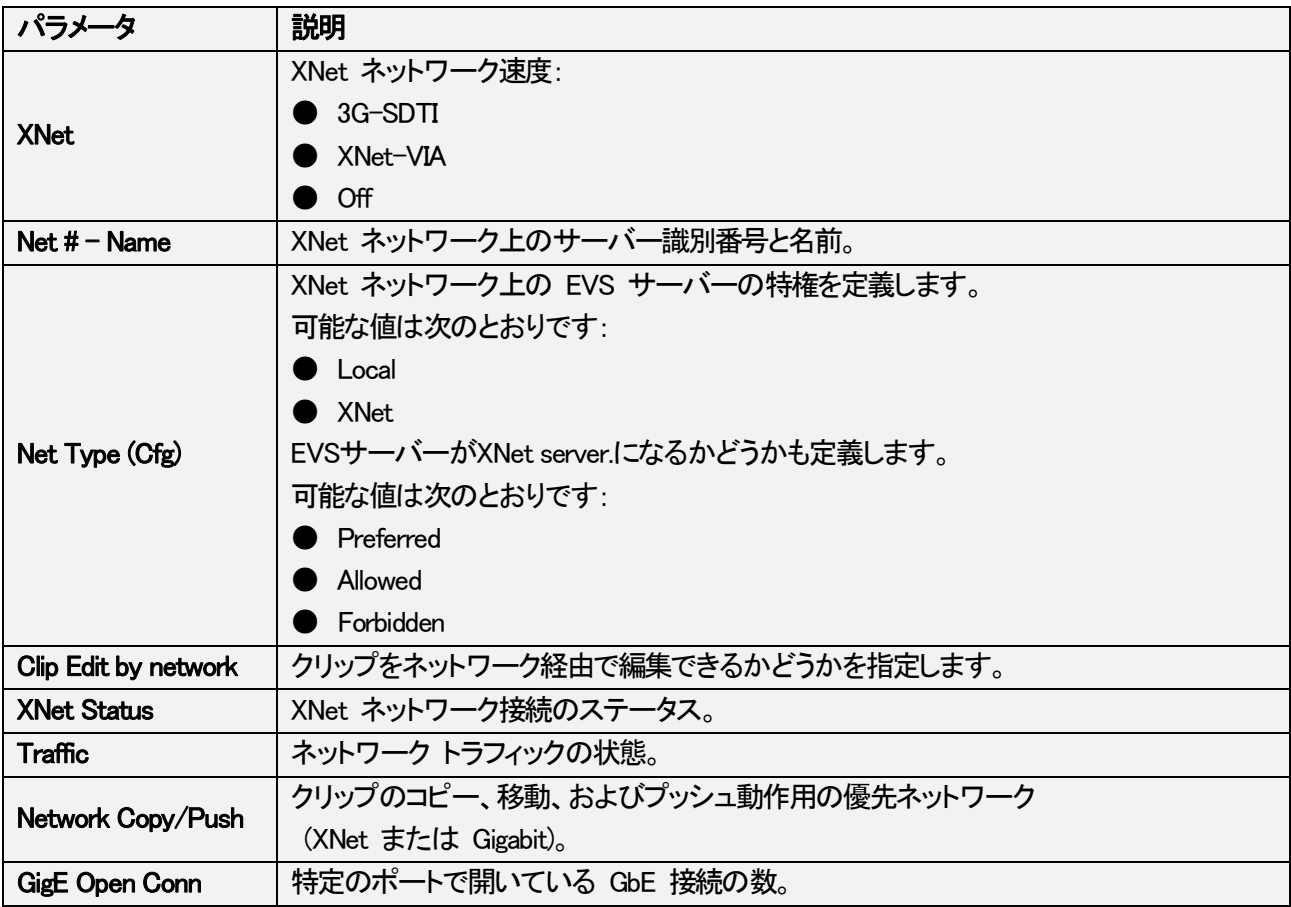

### Controller / Protocol エリア

次の表は、Controller / Protocol エリアで使用できるフィールドを示しています:

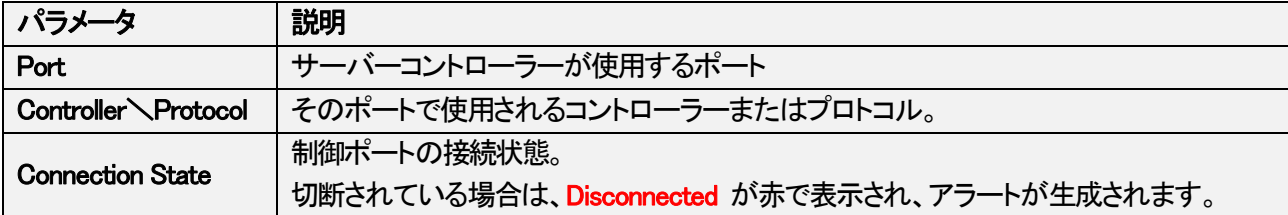

### Network Connection Settings エリア

次の表は、EVS サーバーで使用されている、各 PC LAN (最大 2)、各 GbE ポート (最大 2)、および各 Net-VIA インターフェース (最大 1) の Network Connection Settings エリアで使用可能なフィールドを示しています。

チーミングが GbE ポートに適用されている場合、GbE 2 ポートは"Not Present"と呼ばれます:

Dual PC LAN モードでのみ、2 つの PC LAN カラムが表示されます。

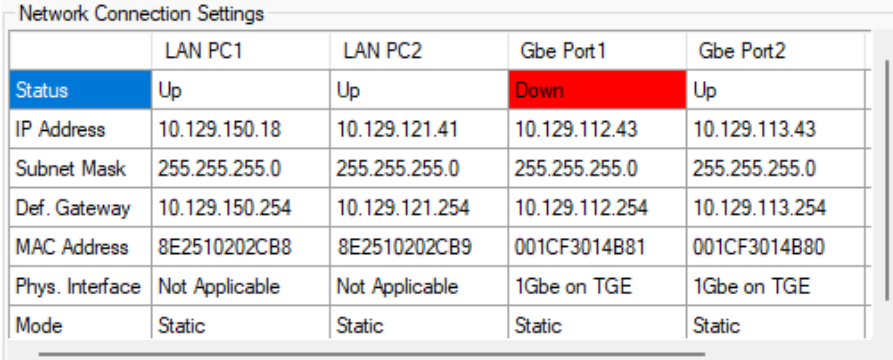

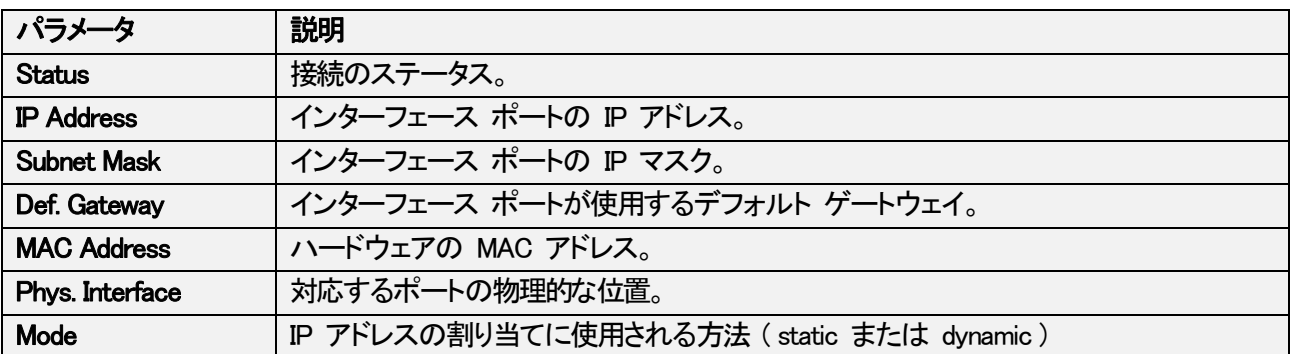

### Channels エリア

次の表は、Channels エリアで使用できるフィールドを示しています。

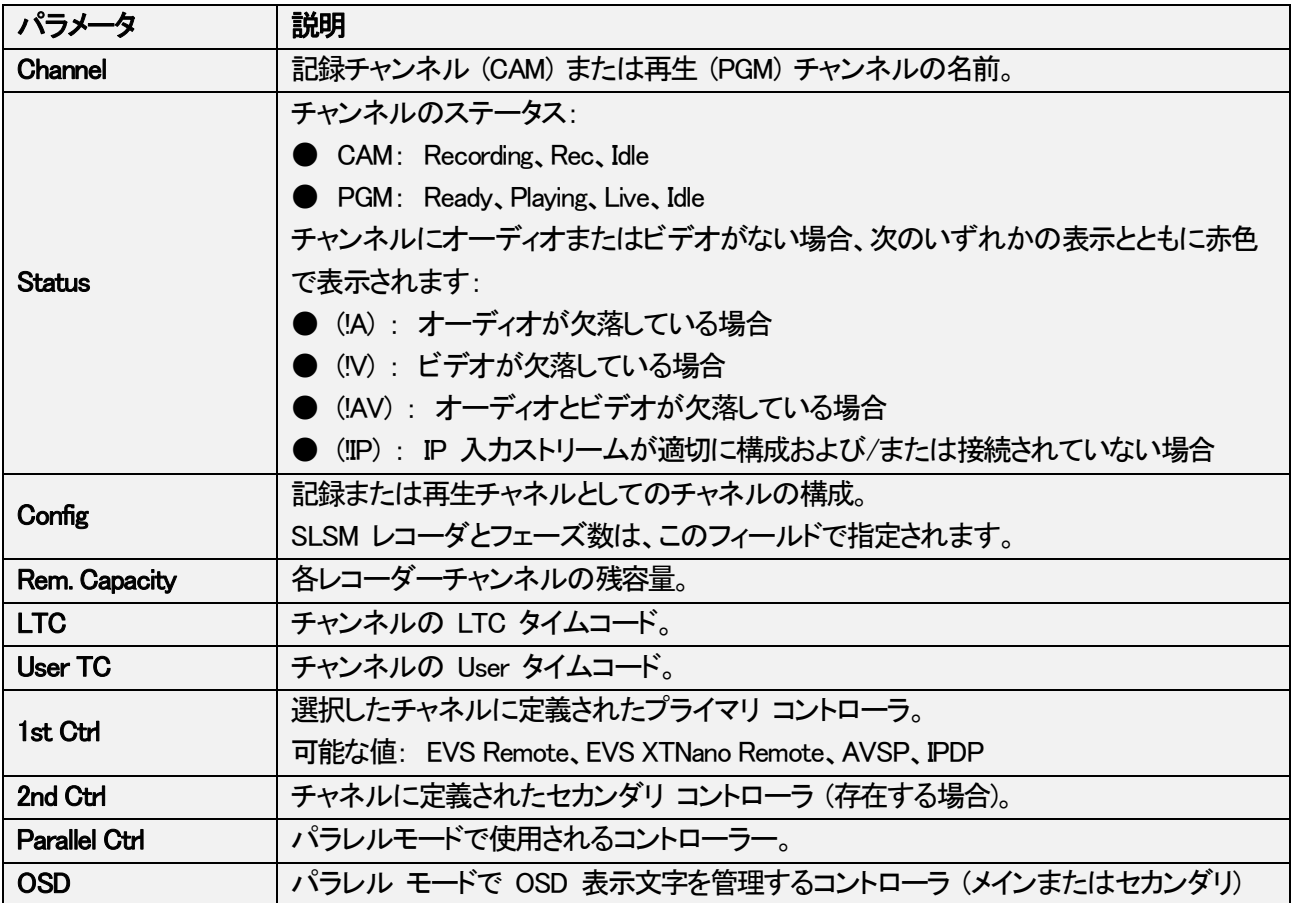

### 4.3.3. Storage タブ

### 概要

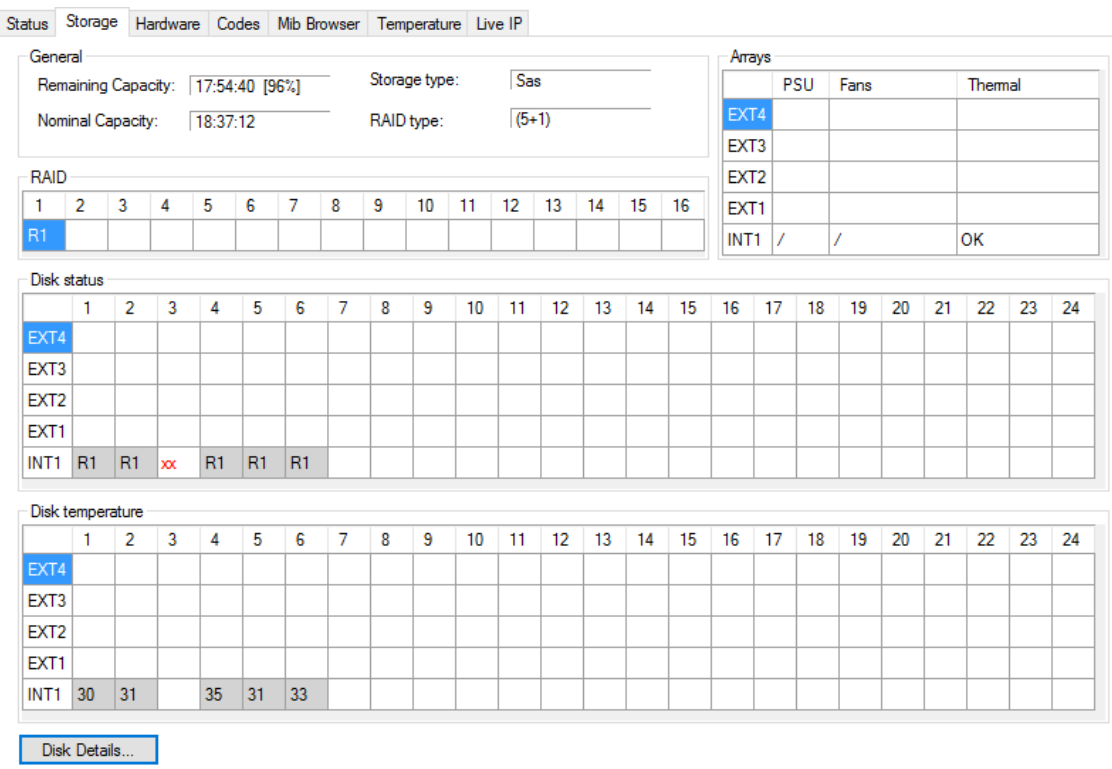

### General エリア

次の表は、General エリアで使用できるフィールドを示しています:

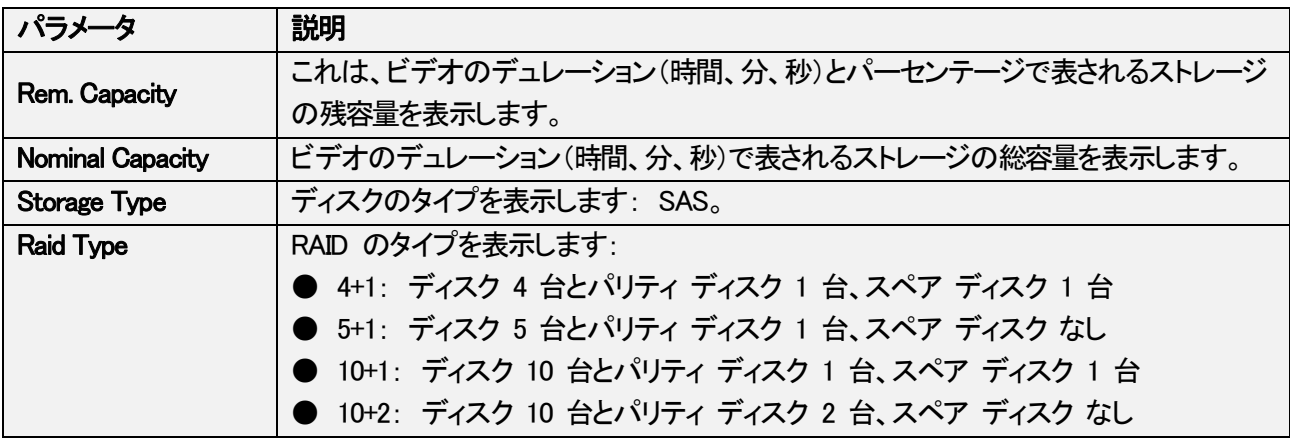

#### Arrays エリア

次の表は、Arrays エリアで使用できるフィールドについて説明しています:

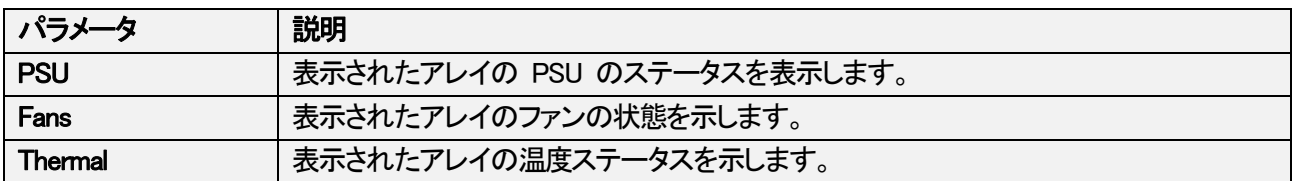

#### Raid エリア

このエリアには、サーバーで定義されている RAID の数とそれぞれの ID (R1、…) が表示されます。

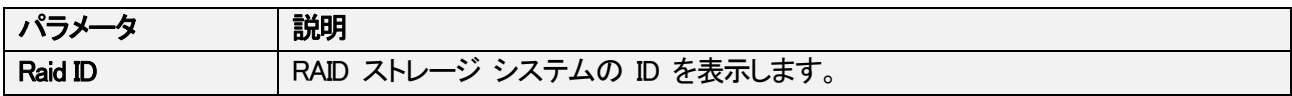

#### Disk Overview タブ

#### Disk Status エリア

このエリアには、各 RAID のローカライズとアレイ内のスペア ディスクに関する情報が表示されます。

xx 記号 (赤) は、特にスペア ディスクなしで作業している場合に、直接交換する必要がある障害のあるディスク を示します。

記号 (赤) は、EVS ディスク以外のディスクを示します。

sp 記号 (緑色) は、スペア ディスクを示します。

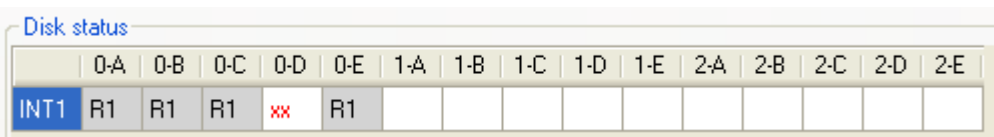

#### Disk Temperature エリア

このエリアには、各ディスクの内部温度が表示されます。

### Disk Details ボタン

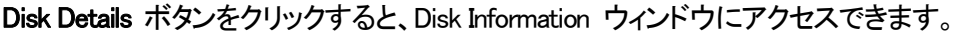

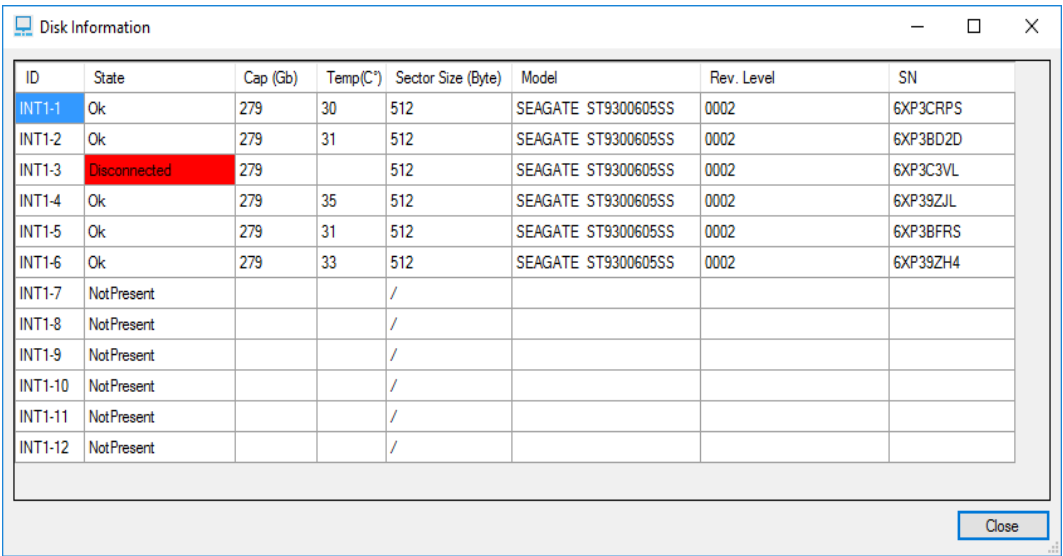

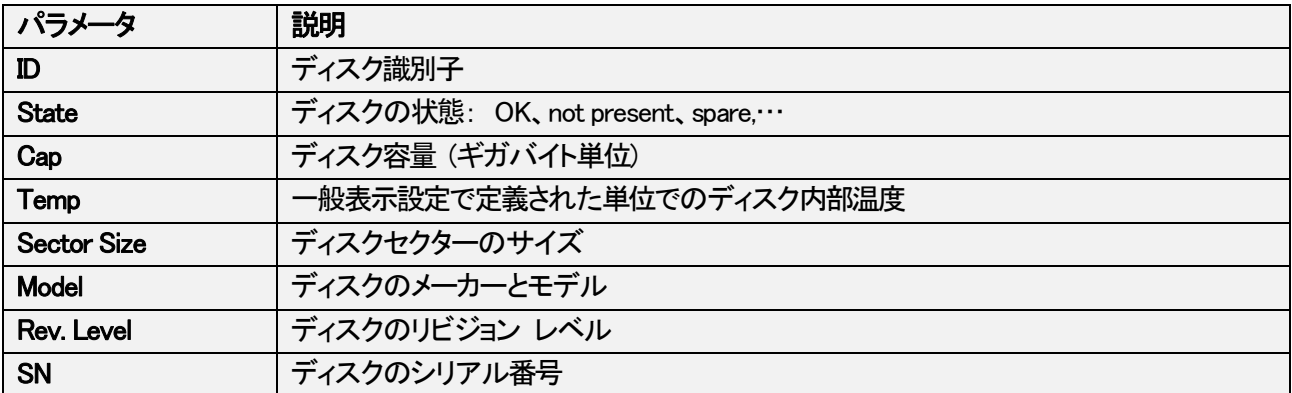
## 4.3.4. Hardware タブ

### 概要

Hardware タブには、サーバーにインストールされている使用可能なモジュールとボードが、それぞれのバージョ ンまたはリビジョン番号、および関連する場合は構成と共に一覧表示されます。

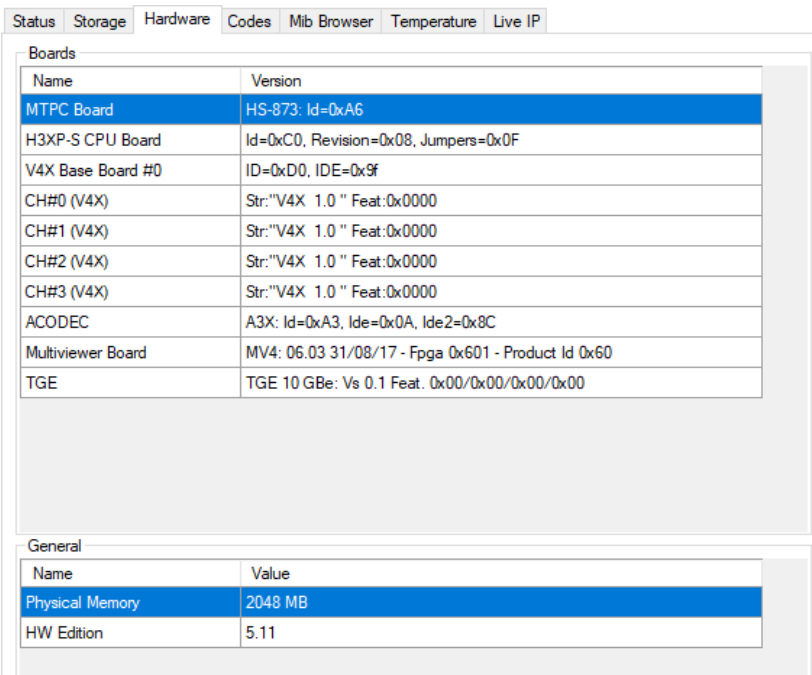

### Board エリア

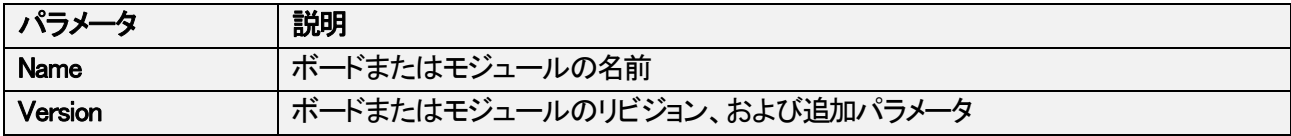

#### General エリア

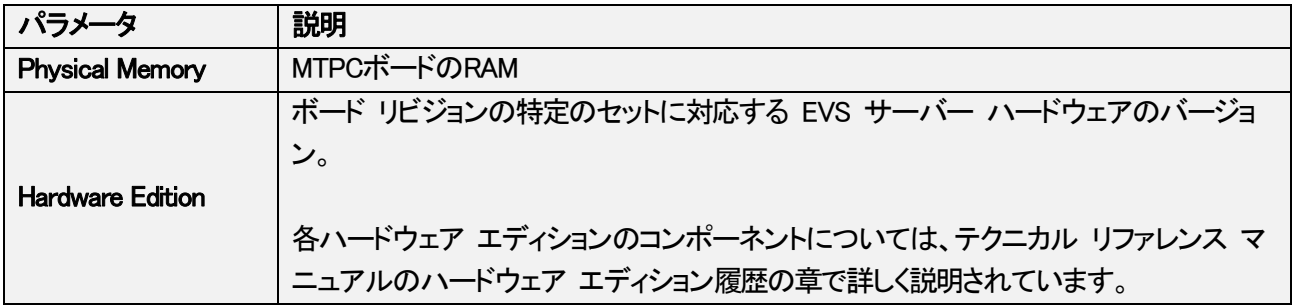

## 4.3.5. Codes タブ

Codes タブには、サーバーでアクティブ化されたライセンス コードとその説明が一覧表示されます。

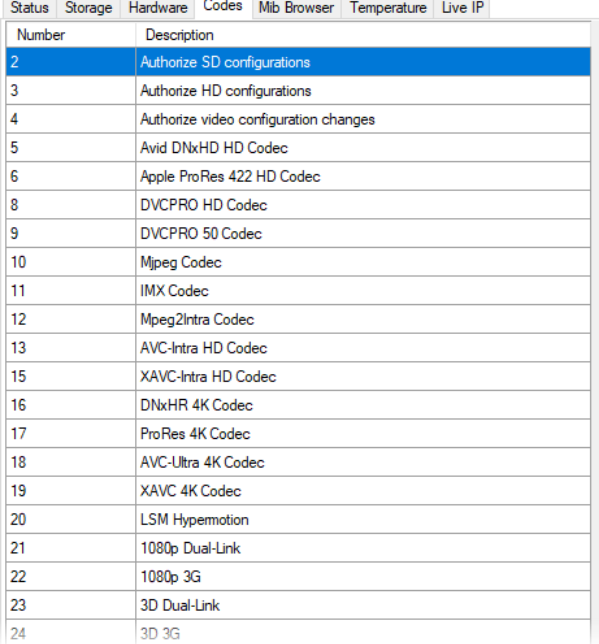

38

## 4.3.6. MIB Browser タブ

MIB Browser タブでは、MIB (Management Information Base) を表示し、ポーリングできるパラメータの説明を提供し ます。

このタブは、メンテナンス操作専用です。

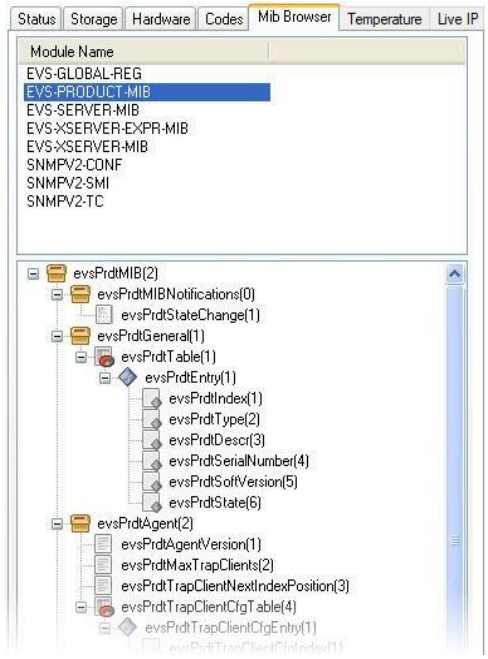

## 4.3.7. Temperature タブ

### 概要

Temperature タブには、EVS サーバーのいくつかのポイントで測定された温度が一覧表示されます。

測定値は、常に摂氏で与えられます。 温度設定は、これらの測定に影響しません。

- 50° C (122°F) ~ 80° C (176°F): 警告範囲に達し、オレンジ色の背景に温度が表示されます。
- 80° C (176°F) を超えると: アラート範囲に達し、温度が赤色の背景に表示されます。

これらの温度測定値は、Monitoring リストにも表示できます

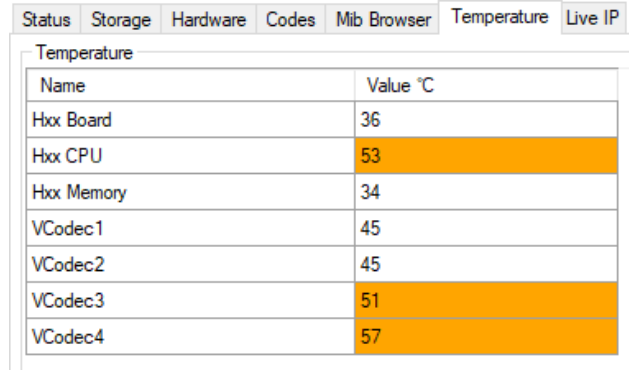

### Temperature エリア

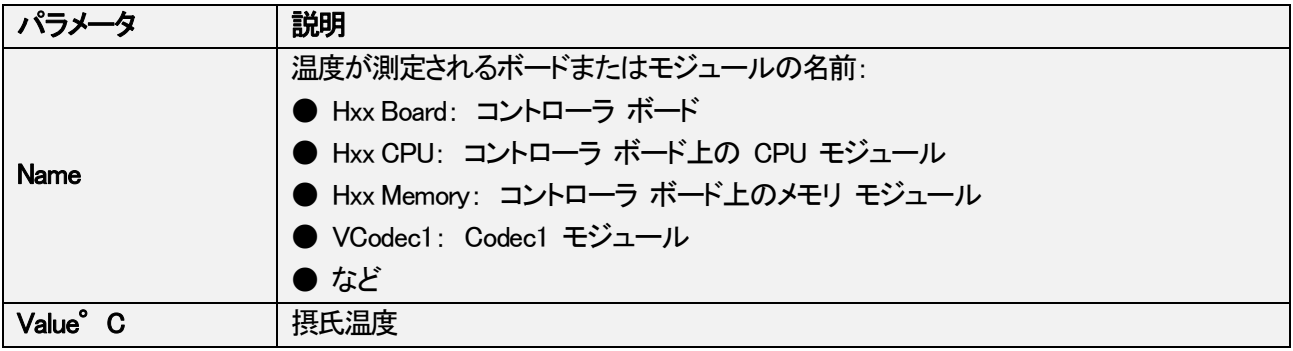

## 4.3.8. Live IP タブ

### 概要

Live IP タブでは、SPF または QSFP インターフェースをモニタリングでき、PTP 関連の情報も表示されます。

### XHub-VIA Live IP Aggregator なし

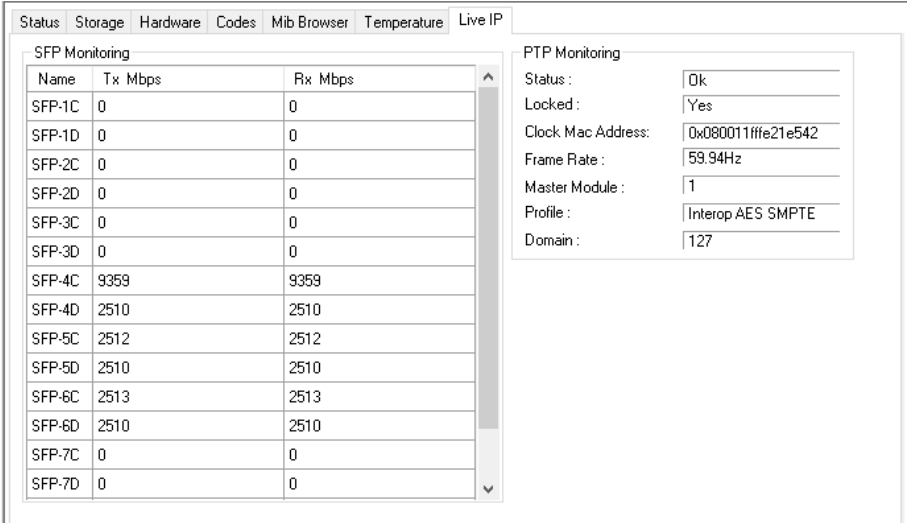

### XHub-VIA Live IP Aggregator あり

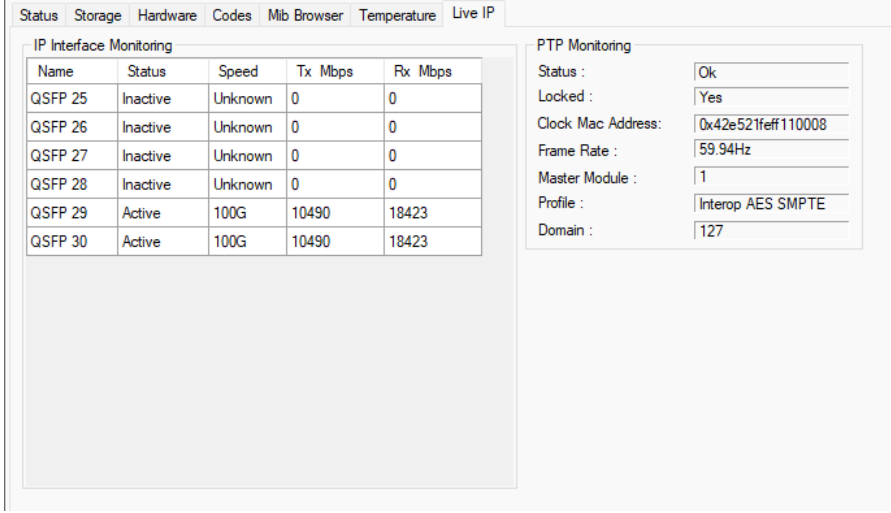

### IP Interface Monitoring エリア

IP Interface Monitoring エリアでは、各 SFP または QSFP インターフェースのステータス、速度、入出力帯域幅 (Mbps で表される) をモニタリングできます。

### PTP Monitoring エリア

PTP Monitoring エリアには、Precision Time Protocol 関連の情報が表示されます。

次の表では、PTP Monitoring エリアで使用できるフィールドについて説明します:

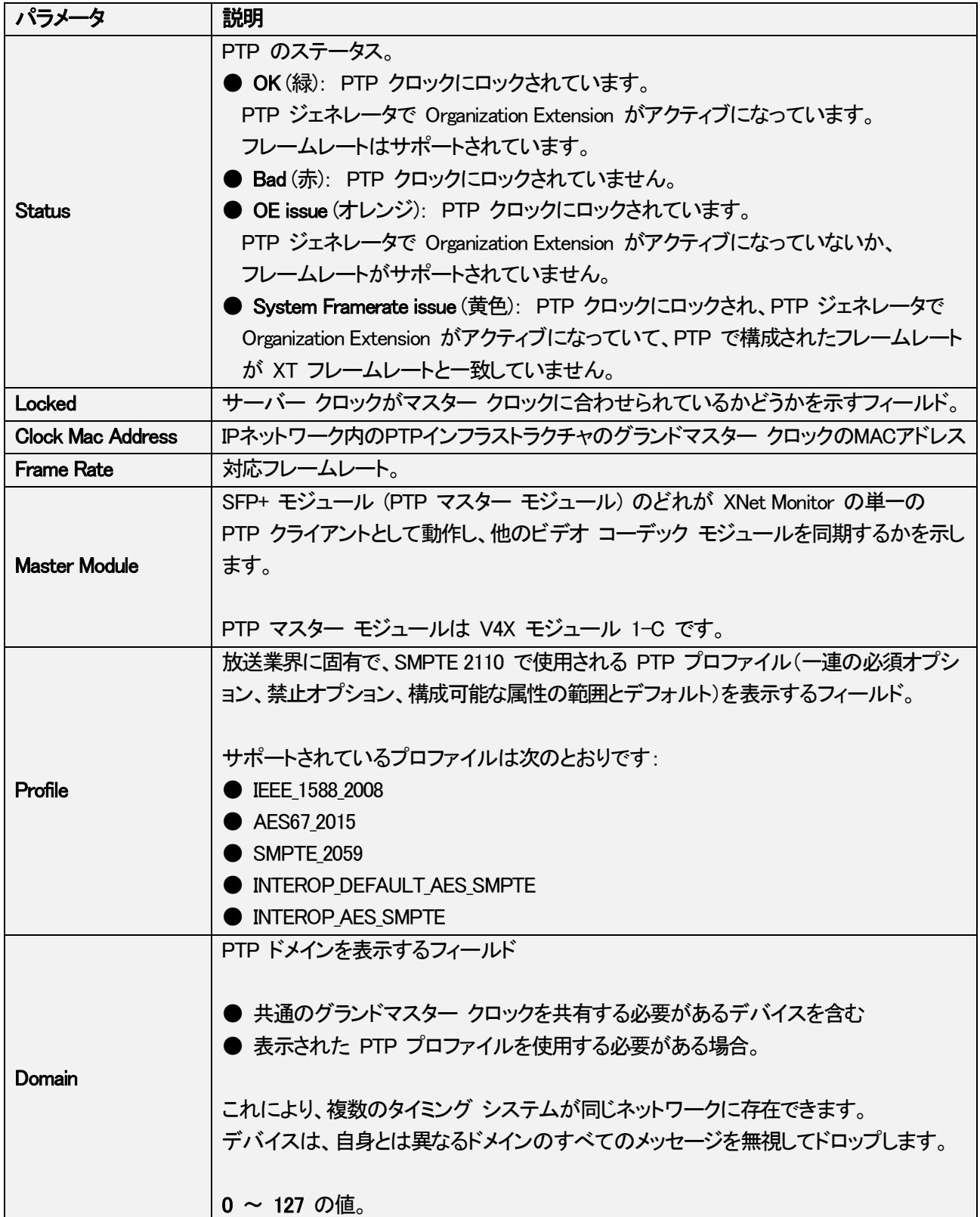

# 4.4. Device Details

### 序文

Monitored Device List で EVS サーバー以外のハードウェアを選択すると、右側の Device Details エリアに詳細 な SNMP 情報が表示されます。

この情報は次のタブにまとめられており、これらのタブ自体は別のグループ ボックスにまとめられています:

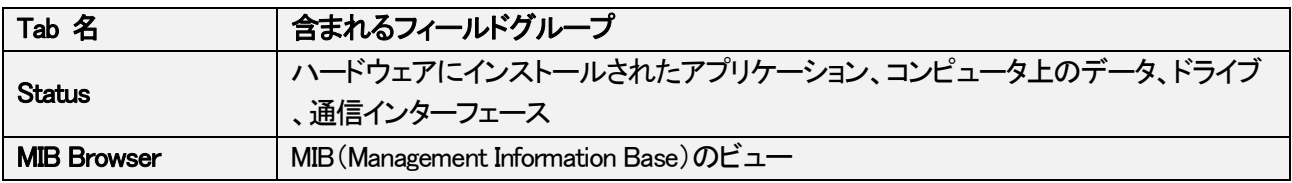

### Status タブ

Status タブでは、次の図に示すように、主なパラメータが複数のグループ ボックスに編成されています。

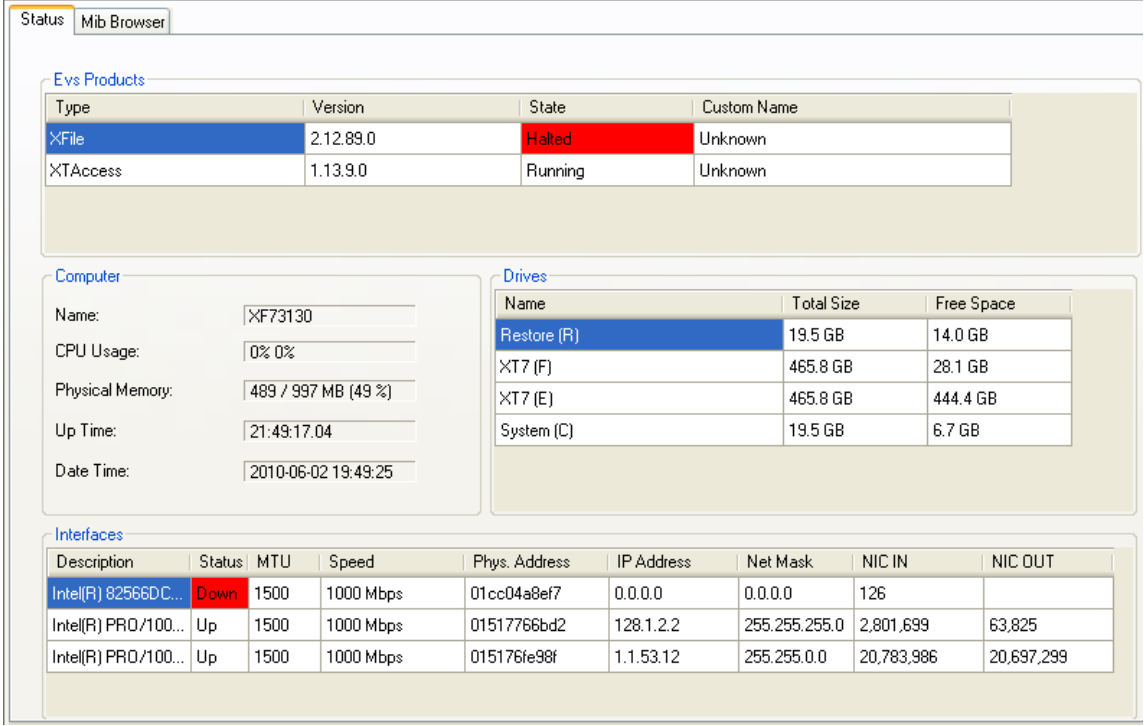

さまざまなグループ ボックスとそのパラメータについては、後で詳しく説明します。

### EVS Products

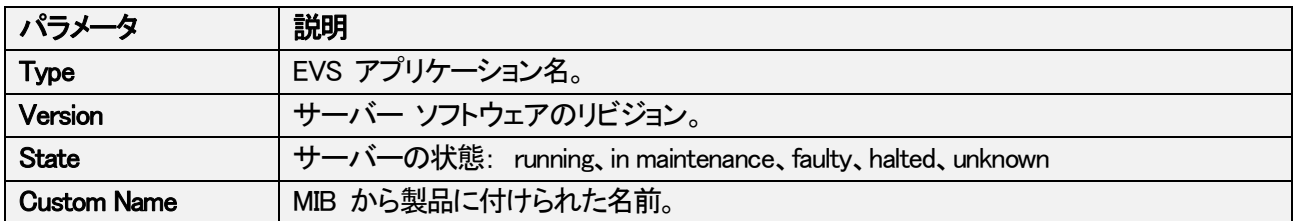

#### **Computer**

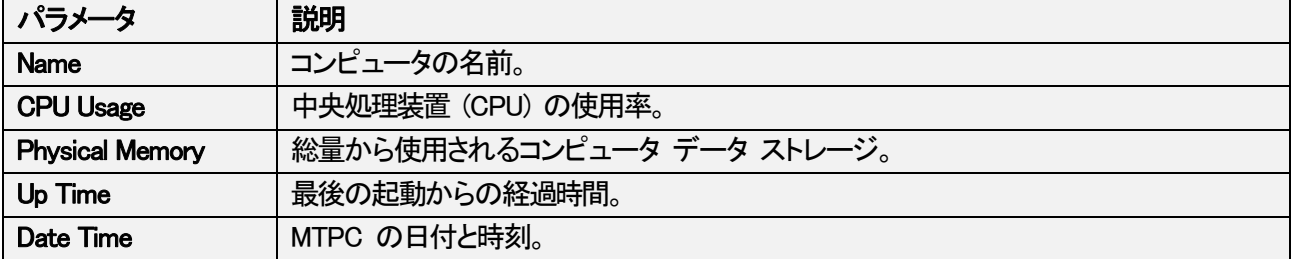

### Drives

このエリアには、コンピュータのハードディスク ドライブが一覧表示されます。

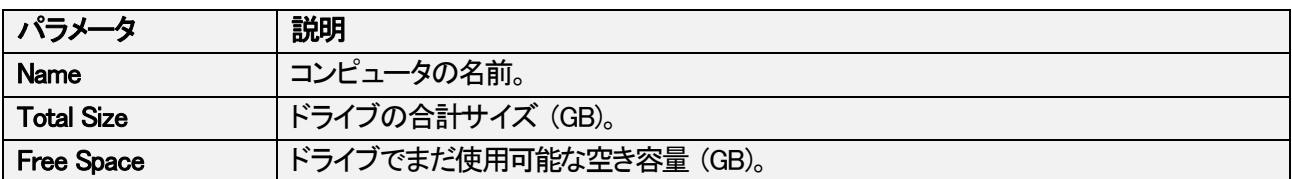

### **Interfaces**

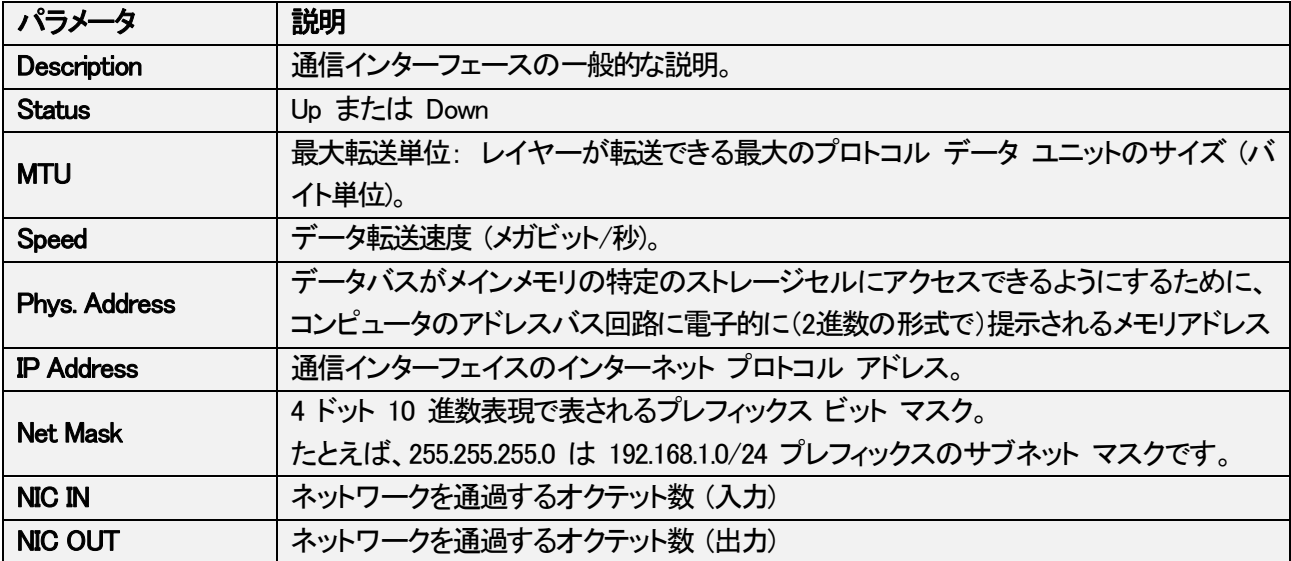

### MIB Browser タブ

# 4.5. SNMP 情報の抽出

EVS サーバーに関連する SNMP 情報を抽出するには、次の手順を実行します:

1. Monitored Device ツリーでサーバーを右クリックします。

2. コンテキスト メニューから、Extract SNMP Information を選択します。

抽出が開始され、完了すると、SNMP Information Extraction ウィンドウに .html ファイル名とその保存フォルダーと パスが表示されます。

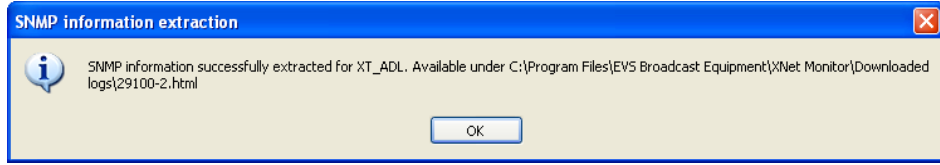

# 4.6. SNMP 情報の更新

### デバイスのSNMP情報の更新

特定のデバイスの SNMP 情報を更新するには、次の手順を実行します:

- 1. Monitored Device ツリーで、SNMP 情報を更新したいデバイスを右クリックします。 コンテキストメニューが開きます。
- 2. Refresh SNMP Information を選択します。

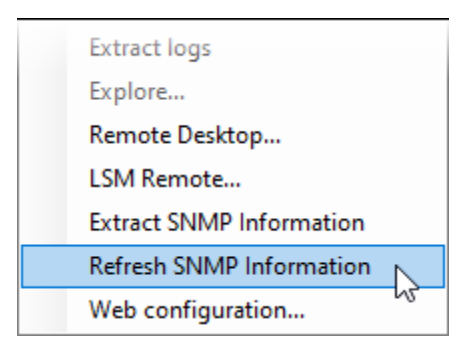

### グループのSNMP情報の更新

デバイスのグループの SNMP 情報を更新するには、次の手順を実行します:

- 1. Monitored Device ツリーで、SNMP 情報を更新したいグループを右クリックします。 コンテキストメニューが開きます。
- 2. Refresh SNMP for Group を選択します。

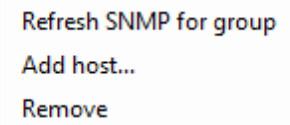

# 4.7. Alert メッセージ

## 4.7.1. Alerts 枠の説明

### 序文

Alerts 枠は、Monitoring ウィンドウの Monitoring List 枠の下に表示されます。

Monitored Device ツリーで選択したモニタリング対象デバイス (ホストまたはホスト グループ) に対して生成され た SNMP アラートのリストが表示されます。

アラートメッセージは、確認するまで表示されます。

Alerts 枠では、次のことができます:

- アラート カテゴリに基づいてアラートを表示します。
- アラート リストの列を並べ替えます。
- (アクティブな) アラートを確認します。

Filter ドロップダウン メニューを使用して、表示するアラートを選択します。

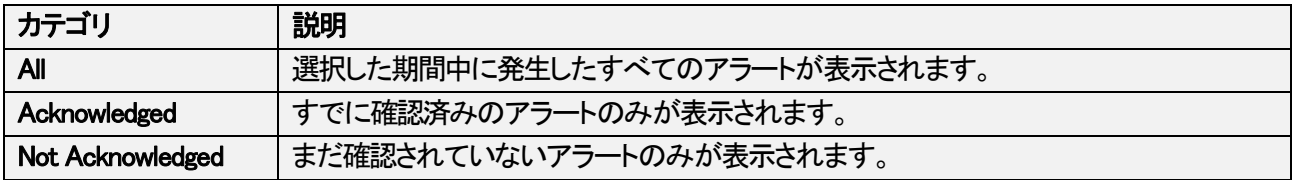

### エリア説明

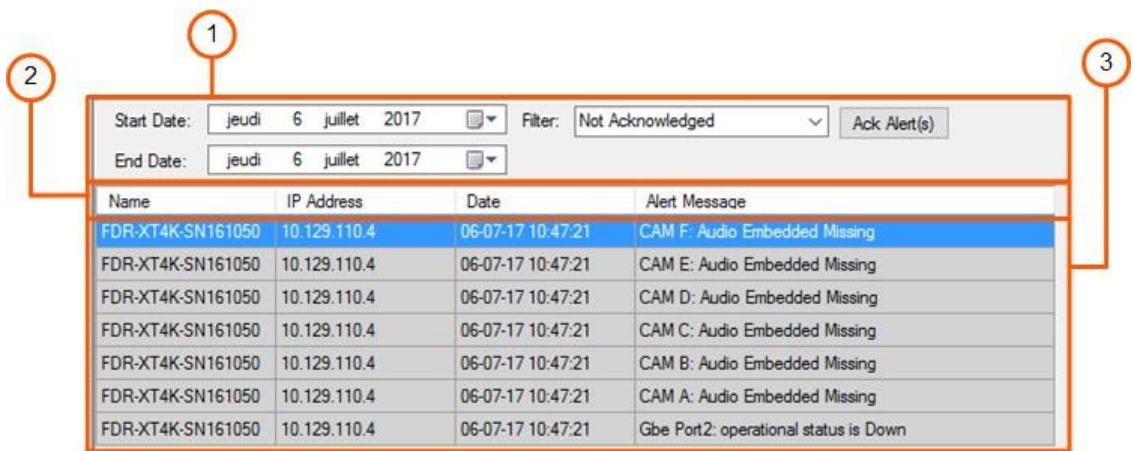

次の表では、Alerts 枠のさまざまな部分について説明します:

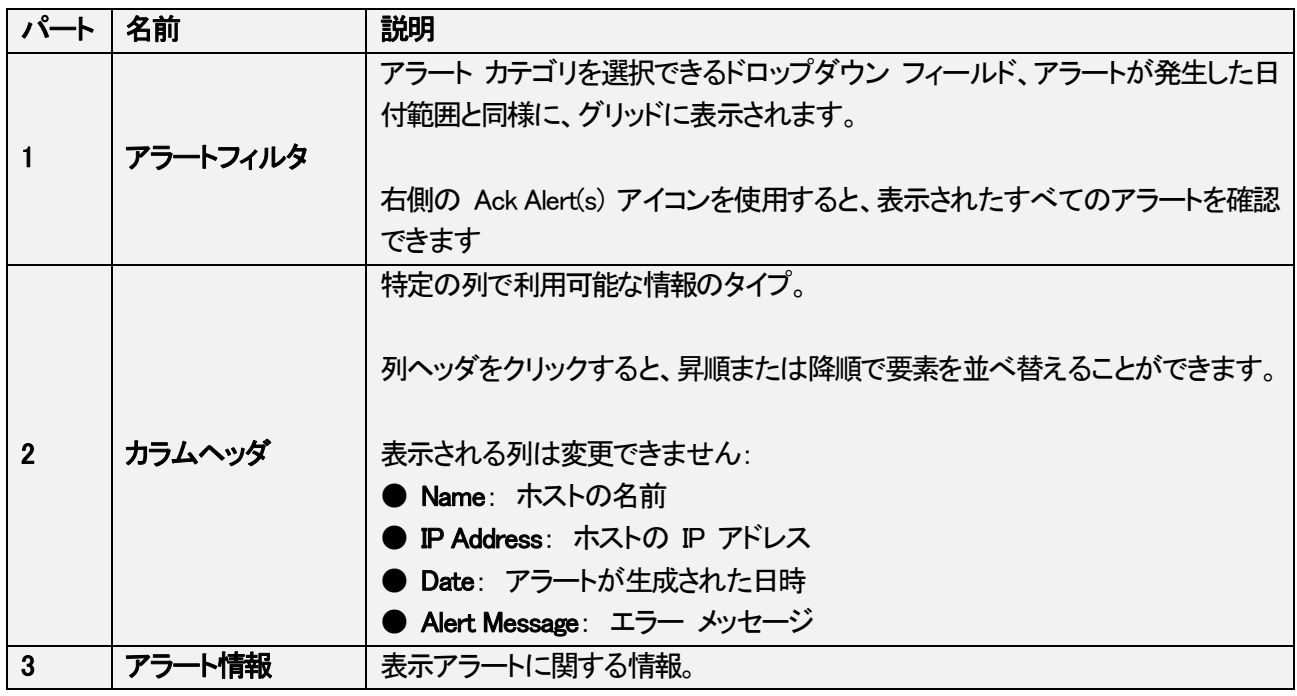

## 4.7.2. Alerts の管理

### 序文

このトピックでは、Monitoring ウィンドウの Alerts エリアからアラートを表示および管理する方法について説明し ます。

可能なアクションを以下の表にまとめます。

### Alertsで可能な動作

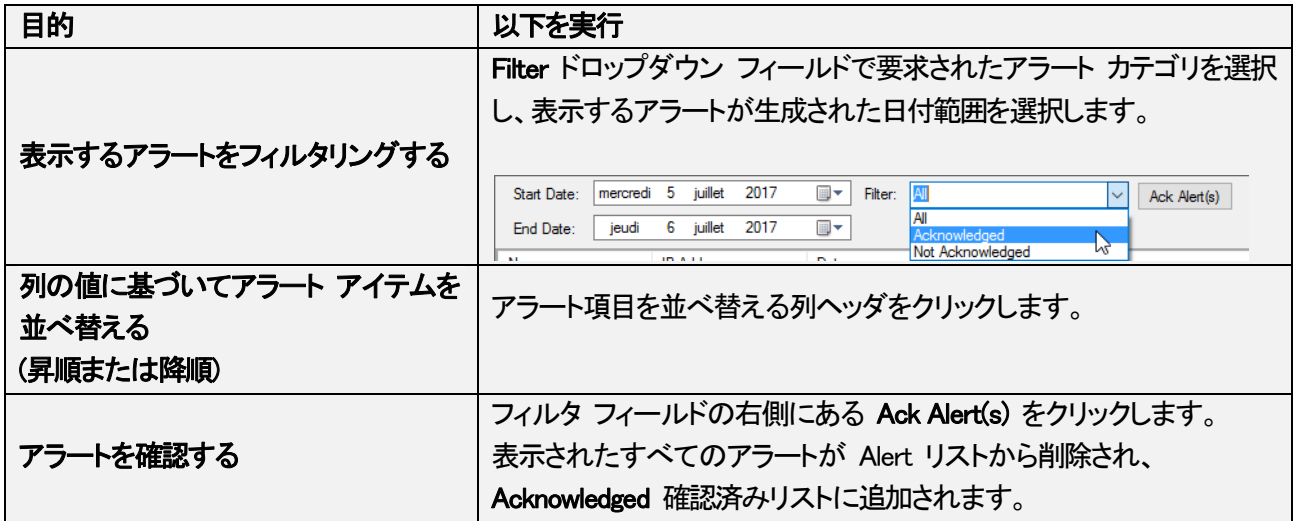

## 4.7.3. 可能なアラートのリスト

### 序文

この章では、アラートを生成できるフィールドと、関連するデフォルト メッセージ (通常のステータス) およびアラー ト/エラー メッセージについて説明します。

警告はオレンジ色で表示され、エラーは赤色で表示されます。

#### 動作原理

フィールドでエラーが発生すると、Monitoring ウィンドウに表示されます:

● 特定のフィールドが Alert Configuration ウィンドウで選択されていない場合、Alerts 枠のアラートとして。

アクティブなアラートのリストからアラートを削除するには、管理者ユーザーがアラートを確認する必要がありま す。

その後、確認アラートのリストに送信されます。

● Server Details 枠、および場合によっては Monitoring List 枠 (関連するフィールドが表示されている場合) に エラー メッセージとして表示されます。

SNMP 情報が返信され、状況が正常に戻るか、アラートが確認されると、それに応じてフィールドのステータス が更新され、エラーは正常なステータスに置き換えられます。

### Polling ステータス

ポーリング サービスのステータスを表示します。 ポーリング サービスが最後にサーバーにクエリを送信したときに、ポーリング サービスが正しく実行されている かどうか (現在の時刻からの hh:mm:ss の時間間隔) を示します。

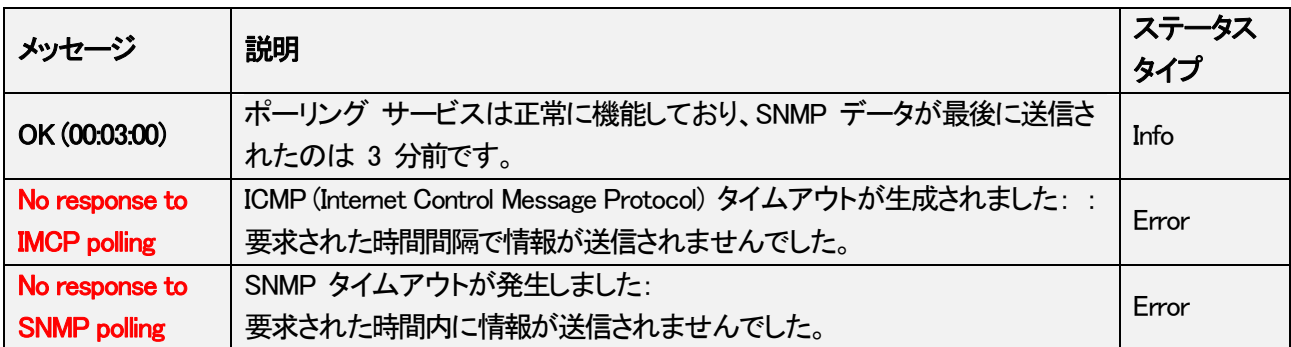

### ステータス

EVS サーバーまたはその他の EVS ハードウェアの機能ステータスを表示します。

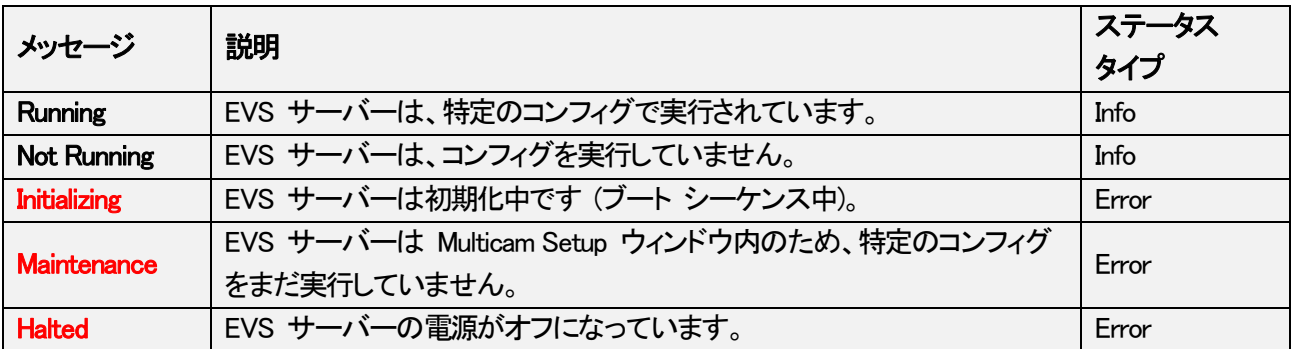

### GbE 1/2 と PC LAN 1/2 ステータス

Gigabit Ethernet インターフェース コネクタ (ポート 1 および 2)、PC LAN コネクタ (ポート 1 および 2) の動作 ステータス、および GbE および/または PC LAN チーミングに関連する問題を表示します。

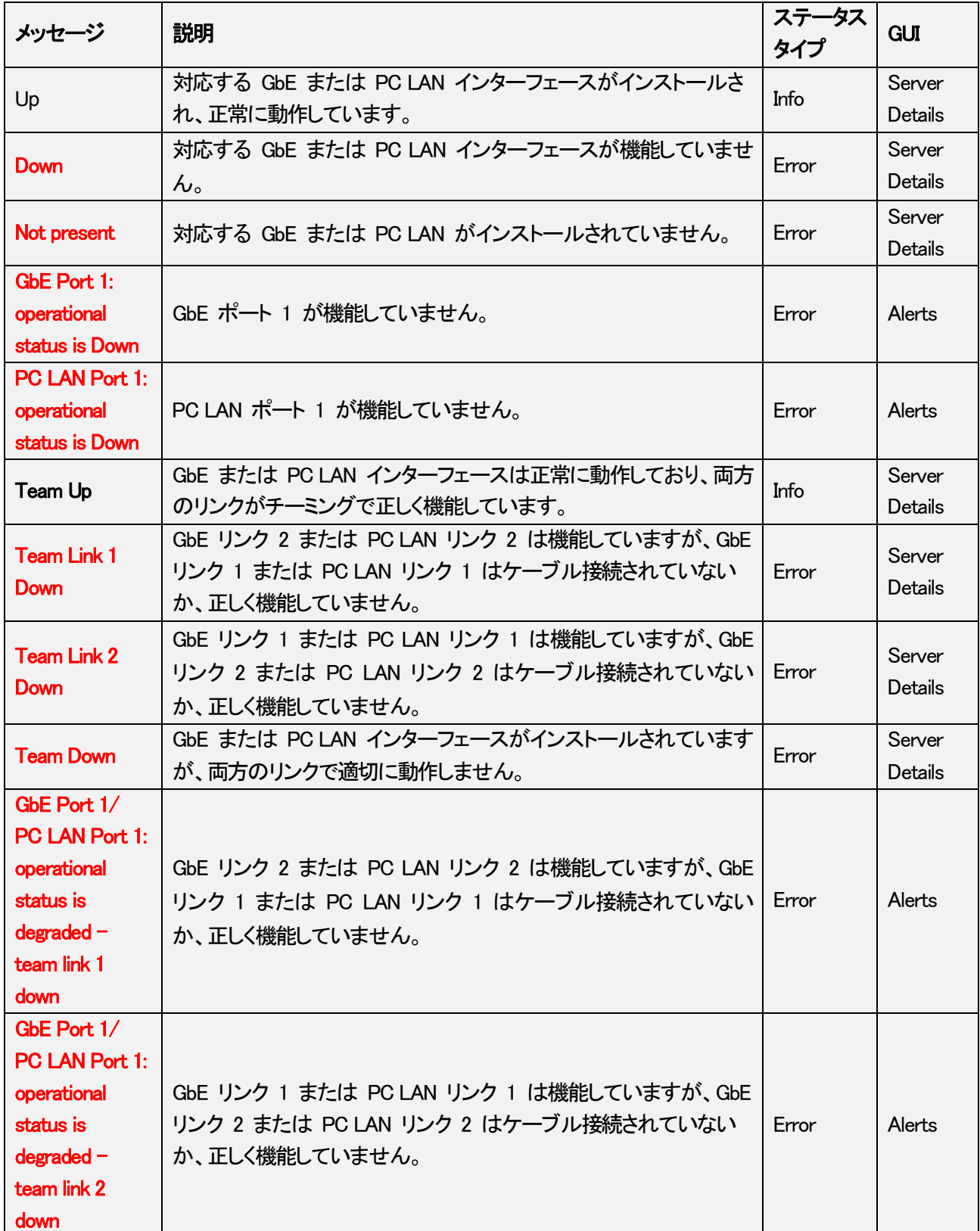

### **Controller**

EVS サーバーで有効になっている特定のコントローラの接続ステータスを表示します。

メッセージが表示される枠によって、表示方法が若干異なります。

#### 可能な値

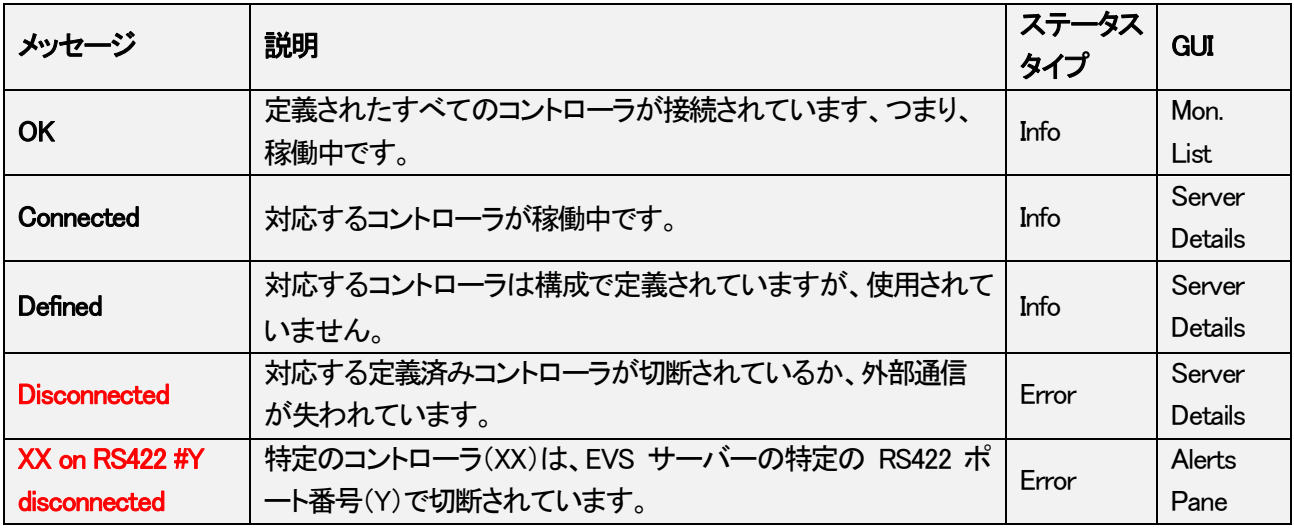

#### **Channels**

記録または再生チャネルのステータスに関するエラーを示します。

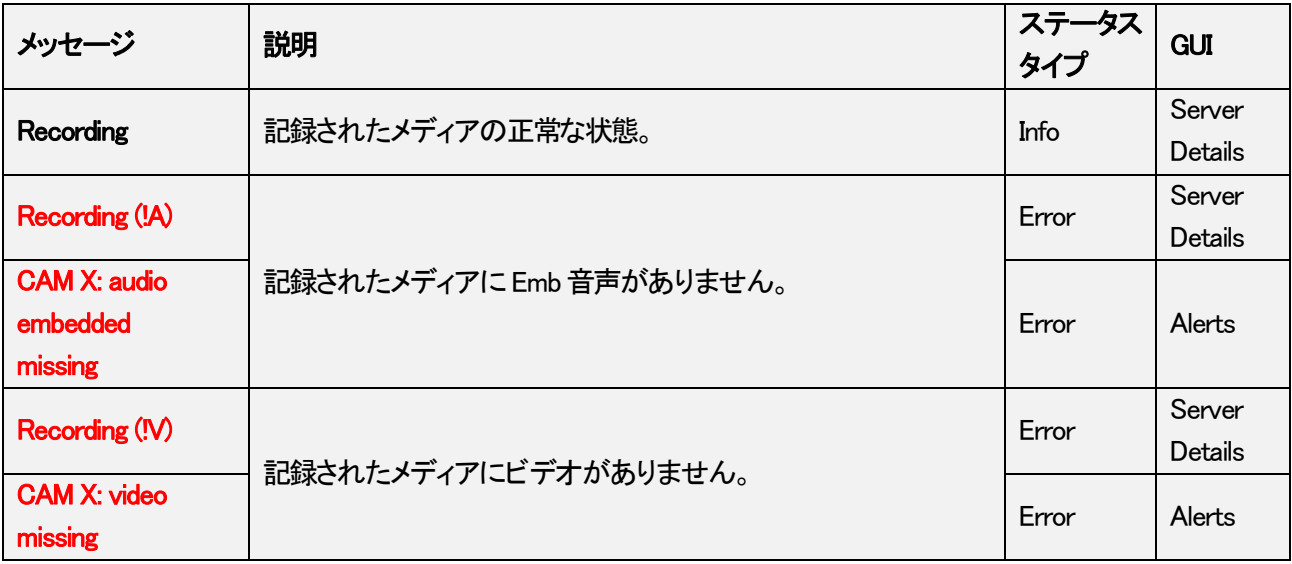

### **Genlock**

ゲンロック同期信号の有無と種類を表示します。

#### 可能な値

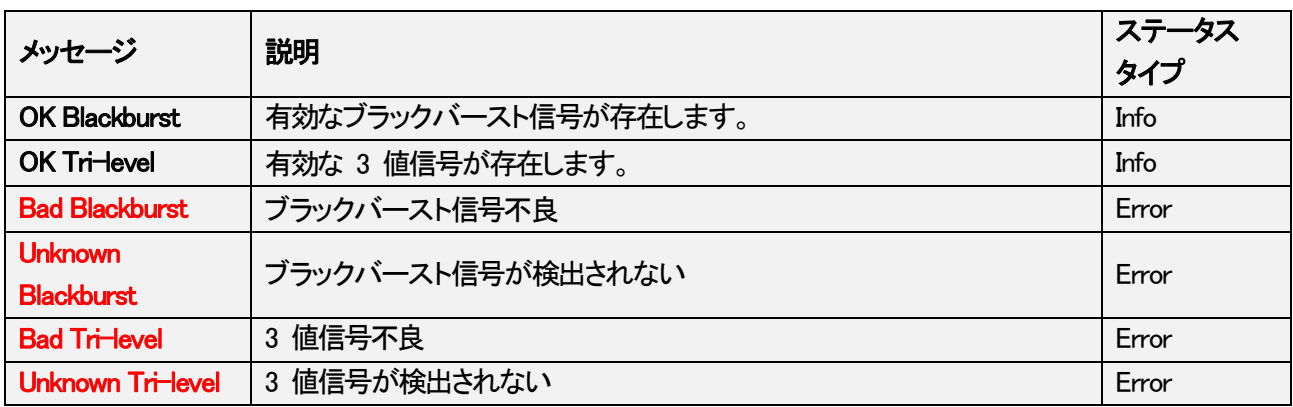

### Analog LTC

LTC (Longitudinal Time Code) アナログ信号のステータスを表示します。

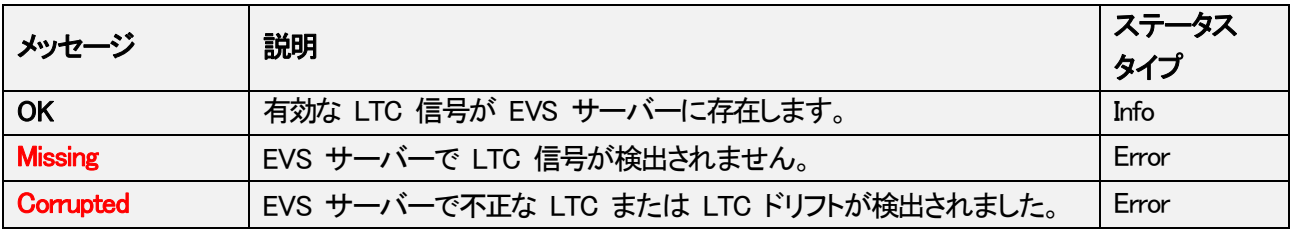

#### Local Clips

サーバーに保存されるクリップの数を表示します。

ローカル クリップの場合、アラートの生成は、Tools > Settings メニューで定義された Monitoring 設定の Local Clips フィールドに定義されたしきい値に依存します。 デフォルトのしきい値は、4000 です。

#### 可能な値

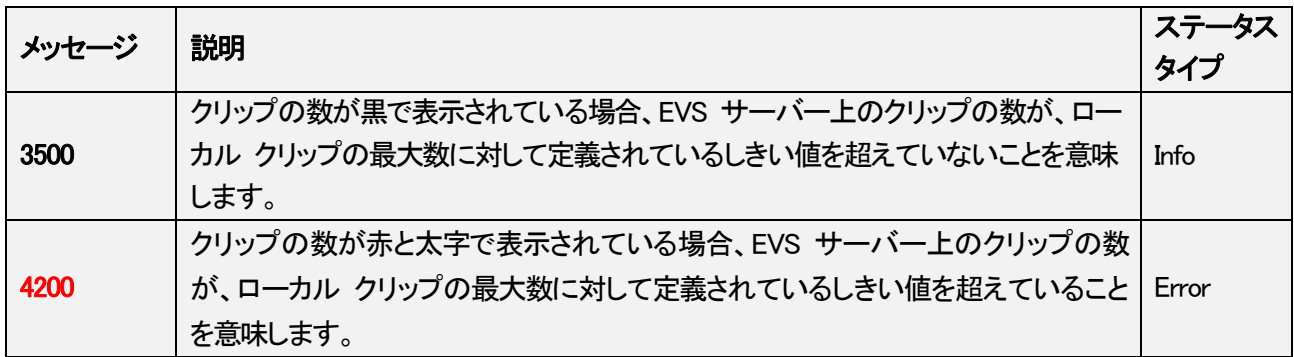

#### DB Status

サーバーデータベースのステータスを表示します。

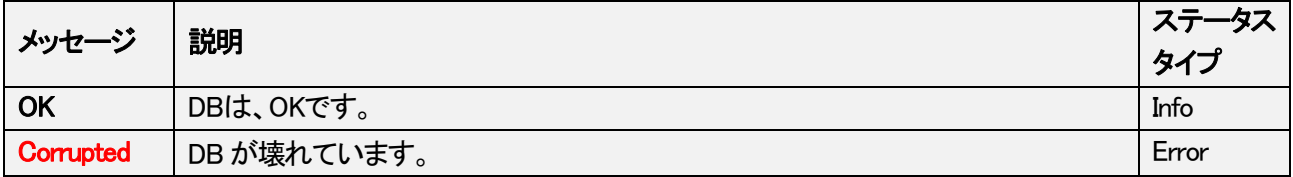

### XNet Status

XNet ネットワーク接続のステータスを表示します。

#### 可能な値

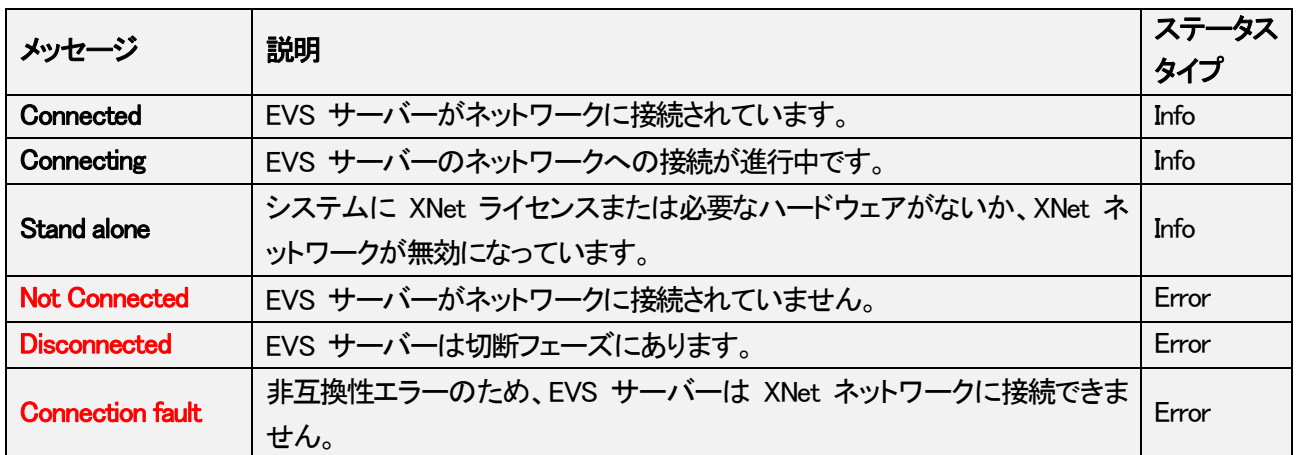

### **Traffic**

ネットワーク トラフィックのステータスを表示します。

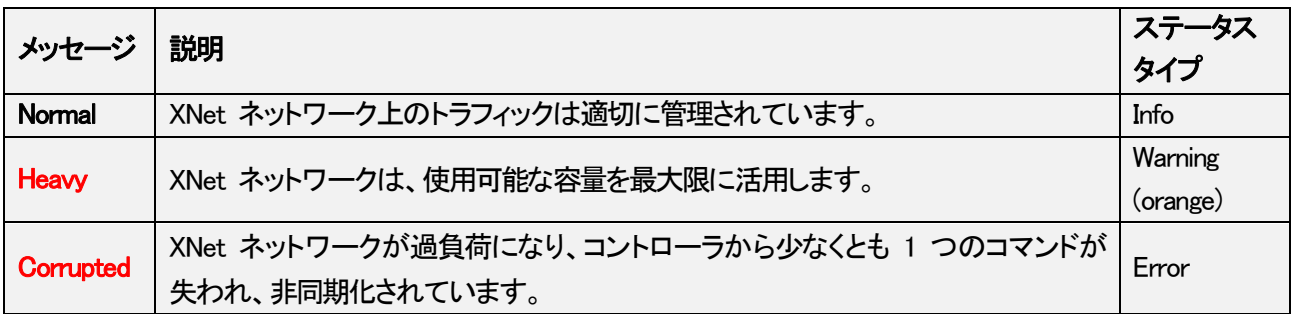

#### Rem. Capacity

EVS サーバーの残りの記録容量を、時間とパーセンテージで表示します。

アラートの生成は、Tools > Settings メニューで定義された Monitoring 設定の Remaining Capacity フィールドに定 義されたしきい値によって異なります。

デフォルトのしきい値は、5% です。

#### 可能な値

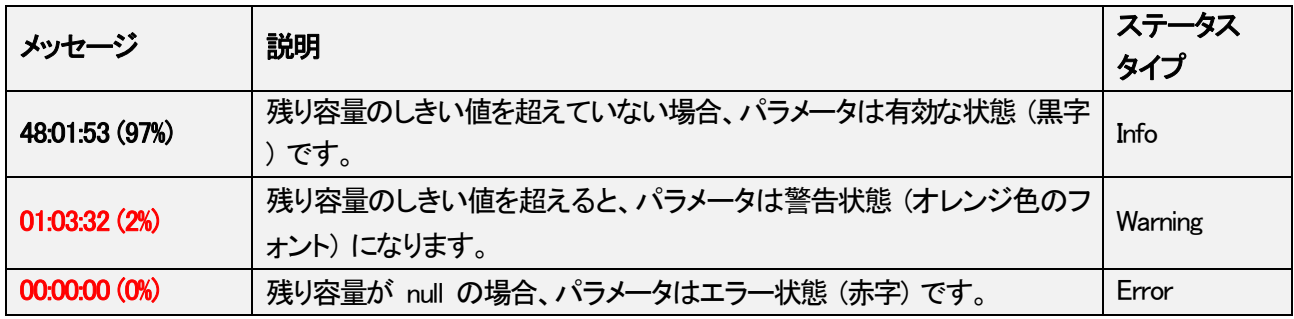

#### PSU

電源ユニットの状態を示します。

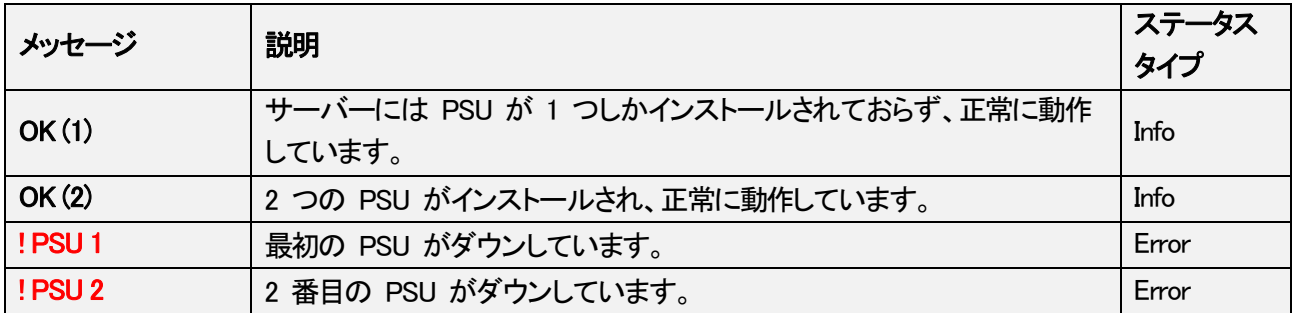

#### PSU HDX

外部 SAS ディスクアレイの電源ユニットの状態を示します。

#### 可能な値

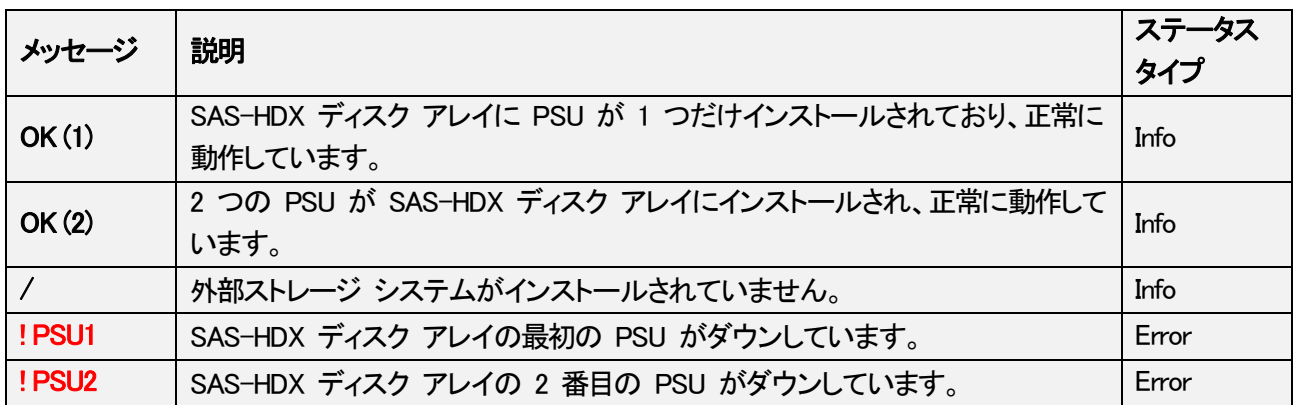

### Fan HDX

外部 SAS ディスク アレイのファンの状態を表示します。

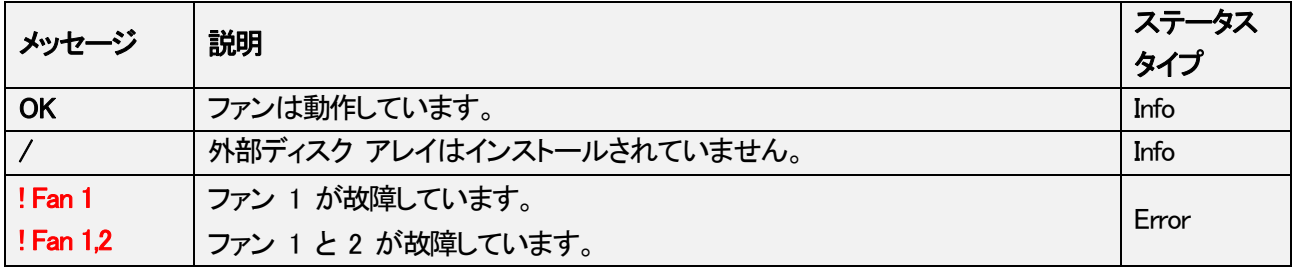

### Disk Thermal

内部ディスクと外部ディスクの温度を表示します。

#### 可能な値

![](_page_58_Picture_177.jpeg)

### RAID

レイドのステータスを表示します。

![](_page_58_Picture_178.jpeg)

#### Raid R/W Retry

これは、RAID のディスクに対する読み取りおよび/または書き込み操作の再試行の回数を表示します。

少なくとも 1 つの読み取りまたは書き込み操作が再試行されるとすぐに、警告が生成されます。

#### 可能な値

![](_page_59_Picture_98.jpeg)

#### Raid R/W Error

RAID のディスクでの読み取りおよび/または書き込み操作のエラー数を表示します。

少なくとも 1 つの読み取りまたは書き込み操作が失敗すると、すぐにエラーが生成されます。

![](_page_59_Picture_99.jpeg)

#### Disk

ディスクの接続状態とスペアディスクの数を表示します。

#### 可能な値

![](_page_60_Picture_224.jpeg)

#### PC Free Disk Space

MTPC ディスクの使用可能な領域をメガバイト (MB) またはギガバイト (GB) で表示します。

![](_page_60_Picture_225.jpeg)

### Rec Train Expiration

レコード トレインのフィールド カウンタを再初期化するまでの残り時間を表示します。

#### 可能な値

![](_page_61_Picture_164.jpeg)

### **Temperature**

ハードウェア コンポーネントの温度を表示します。

![](_page_61_Picture_165.jpeg)

### **Other**

![](_page_62_Picture_101.jpeg)

# 4.8. Disk Usage

Disk Usage 枠には、使用済みディスク容量と残りのディスク容量の概要が表示されます。 この合計は、Monitored Device ツリーで選択されたサーバーまたはサーバー グループで使用可能なすべてのデ ィスクについて計算されます。

カラー パイ チャートは、システムのディスク使用状況をすぐに視覚化するのに役立ちます。 より正確な数値は、時間、分、秒で使用されたビデオ時間と残りのビデオ時間として表され、その円グラフに表示さ れます。

![](_page_63_Figure_5.jpeg)

# 5. Server Maintenance タスク

## 5.1. Multicam Upgrades

### 5.1.1. Installing a Multicam Version

### Multicam Version を EVS ビデオ サーバーにインストールする方法

Ø

Multicam バージョン 15.XX 以降では、Multicam インストール ファイル (gz ファイル) が直接利用 可能になり、Multicam バージョンを更新するために XNet Monitor でそのまま使用できます。

1 つまたは複数のサーバーで Multicam をリモートで更新するには、次の手順を実行します:

#### 1. Tools メニューで、Server > Install Versionsを選択します。

Installation ウィンドウが表示されます:

![](_page_64_Picture_99.jpeg)

2.Installation ウィンドウの左側の枠で、更新するサーバーを選択します。

現在インストールされている Multicam のバージョンは、各サーバーの横に表示されます。

3.Version フィールドで、コンピュータを参照して、新しい Multicam インストール zip ファイルを選択します。

4.Install ボタンをクリックして、選択したすべてのサーバーでインストール プロセスを開始します。

5.サーバーのアップグレードを開始する前に、インストーラーは各サーバーにインストールされている Multicam バージョンの数を確認します。

EVS サーバーに 10 を超えるバージョンがインストールされている場合、新しいバージョンをインストール する前に古いバージョンを削除するよう求めるエラー メッセージが表示されます。 それ以外の場合は、アップグレード プロセスが自動的に開始されます。

上記のメッセージが表示された場合は、次の手順を実行します。

a. OK をクリックします。

Remove Installed Versions ウィンドウが表示されます。

b.要求されたバージョンを削除します。

その後、アップグレード プロセスが開始されます。

サーバーがアップグレードされると再起動されますが、要求されたアプリケーションを起動する必要があります。

### 5.1.2. Removing a Multicam Version

XT サーバーは、Multicam のバージョンを最大 10 個保存できます。

この最大数に達し、追加のバージョンをインストールしようとすると、最初にサーバー上の 1 つ以上の他の Multicam バージョンを削除するように求められます。

XNet Monitor には、ネットワーク内の各 XT サーバーに対して不要になったバージョンを選択し、サーバーから削除で きる機能が付属しています。

#### EVS サーバーから Multicam Version を削除する方法

以前にインストールされた Multicam バージョンを EVS サーバーから削除するには、次の手順を実行します:

1.Tools メニューで、Server > Remove Installed Versions を選択します。

Remove Installed Versions ウィンドウが表示されます。 ネットワーク内のサーバーの IP アドレスがリスト表示されます。

![](_page_66_Picture_120.jpeg)

2.以下のいずれかを行います:

Multicam バージョンを削除したい場合は:

○リスト内の特定のサーバーには、対応するチェックボックスをオンにします。

○リスト内の全てのサーバーを選択するには、まず全てのサーバーを選択する必要があります。 これを行うには、左上隅にあるチェックボックスをオンにします。 全てのサーバーのチェックボックスも自動的にチェックされます。

3.Refresh ボタンをクリックします。

インストールされている Multicam のバージョンが取得され、選択したサーバーに対して表示されます。 サーバーの長いリストがあり、それらを全て選択した場合、このプロセスには時間がかかる可能性があることに 注意してください。

現在アクティブな Multicam バージョンは太字で強調表示されます。

![](_page_67_Picture_80.jpeg)

4.以下のいずれかを行います:

削除するには: 。

○サーバーから特定のバージョンを削除するには、対応する Version セルをクリックします。

○サーバーの全てのバージョン (アクティブなバージョンを除く) を削除するには、サーバーの IP アドレスが含 まれるセルをクリックします。

選択した Multicam バージョンは黒で強調表示されます。

![](_page_67_Picture_81.jpeg)

5.Remove Selected Versions ボタンをクリックします。

選択した Multicam のバージョンは 1 つずつ削除されます。

Multicam バージョンを削除できなかった場合、対応するセルの背景が赤で強調表示されます。

 $20.1$ 20.05.17.82313 20.05.16.82283

6.Close をクリックします。

# 5.2. EVS サーバーへのリモートアクセス

## 5.2.1. サーバーデスクトップへのリモートアクセス

サーバー デスクトップにリモート アクセスするには、次の手順を実行します:

1.サーバー名を右クリックし、コンテキスト メニューから Remote Desktop を選択します。 EVS サーバーを制御しようとしていることを警告するメッセージが表示されます。

![](_page_68_Picture_60.jpeg)

2.OK をクリックして、サーバー ウィンドウを開きます。

![](_page_68_Picture_61.jpeg)

このウィンドウから、キーボードを使用してアクセスする場合とまったく同じように、Multicam Configuration モジュ ールをナビゲートできます。

### 5.2.2. Multicam Web Setup へのアクセス

サーバー デスクトップにリモート アクセスするには、次の手順を実行します:

1.サーバー名を右クリックし、コンテキスト メニューから Web configuration を選択します。

EVS サーバーを制御しようとしていることを警告するメッセージが表示されます。

![](_page_69_Picture_6.jpeg)

2.OK をクリックして、サーバースクリーンを開きます。 Multicam Web Setup ウィンドウが開きます。

詳細については、EVS Server Configuration マニュアルを参照してください。

## 5.2.3. LSM リモコンへのリモート アクセス

![](_page_70_Picture_3.jpeg)

この関数は、トレーニング目的でのみ使用する必要があります。 操作に使用するためのものではありません。

1.サーバーに接続された LSMリモコンに接続して制御するには、次の手順に従います:

2.サーバー名を右クリックし、コンテキスト メニューから LSM Remote を選択します。

3.次のウィンドウで、物理リモート デバイスにリンクされているポート番号を選択します:

![](_page_70_Picture_96.jpeg)

4.OK をクリックすると、LSM リモート パネルを表す対話型ウィンドウが開き、そこから、物理リモート自体などの さまざまなコマンドを使用できます。

![](_page_70_Picture_10.jpeg)

Esc キーを押すと、このウィンドウを閉じることができます。

## 5.2.4. EVS サーバーのリブート

サーバーをリモートで再起動するには、Monitored Device ツリーでサーバーを右クリックし、コンテキスト メニュー で Reboot を選択します。

Server Reboot message ウィンドウが表示されます。 リモート ホストで再起動プロセスを開始するには、再起動プロセスを確認する必要があります。

![](_page_71_Picture_5.jpeg)
## 5.3. EVS サーバーへのキーワードファイルのアップロ ード

1 つまたは複数のサーバーにキーワード ファイルをアップロードするには、次の手順に従います:

1.Tools メニューで、Server > Keyword Files を選択します。

Keywords ウィンドウが表示されます。

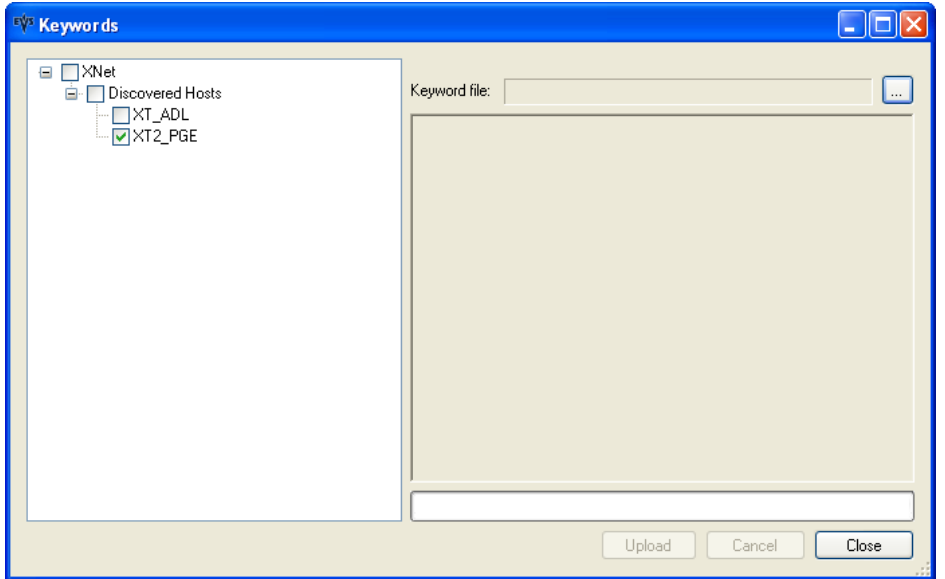

2.Keywords ウィンドウの左側の枠で、キーワード ファイルを受信するサーバーを選択します。

3.Keyword File フィールドで、コンピュータを参照して、アップロードするキーワード ファイルを選択します。

4.Upload ボタンをクリックして、選択したすべてのサーバーでキーワード ファイルのコピーを開始します。

## 5.4. サーバー Logs Extraction

サーバーに保存されている SNMP ログをリモートで回復するには、Monitored Device ツリーでそのサーバーを右 クリックし、コンテキスト メニューで Extract logs を選択します。

次の警告メッセージ ウィンドウが表示され、抽出プロセスがそのサーバーからのビデオ再生を妨げる可能性があ ることを警告します。

この時点で再生の問題を受け入れることができない場合は、後で抽出プロセスを再度開始してください。

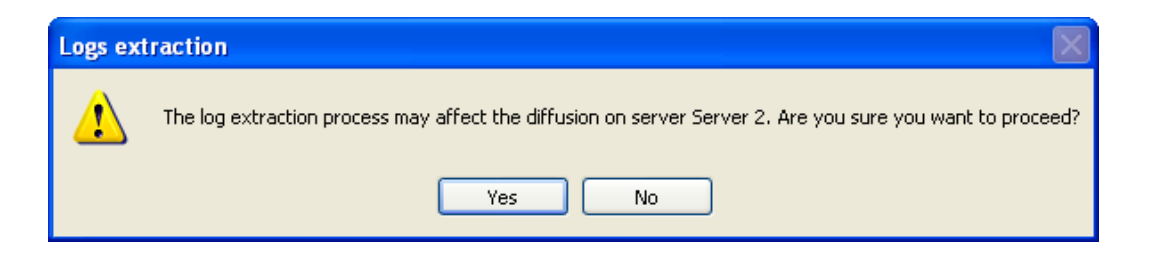

次のウィンドウには、抽出の進行状況バーと、ダウンロード中の現在のディレクトリとファイルが表示されます。

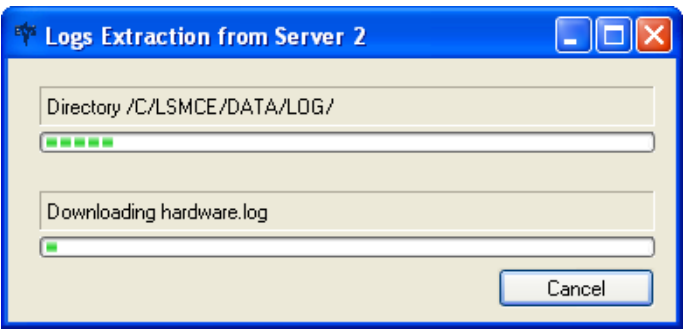

ログの抽出が完了すると、ログ ファイルの圧縮に関するウィンドウが短時間表示され、Logs Extraction ウィンドウ に zip ファイル名とその保存フォルダーとパスが表示されます。

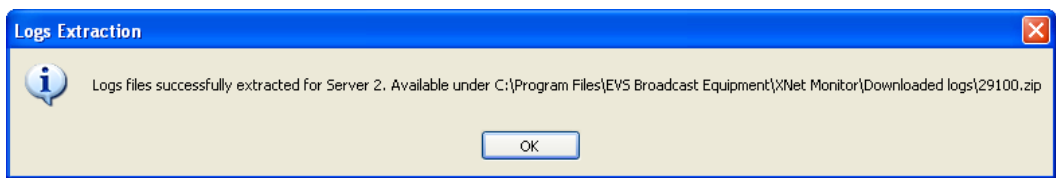

ログに記録されたさまざまな情報 (コンフィグ、アラートなど) は、さまざまなフォルダーとファイルに保存され、zip ファイルにまとめられます。

zip ファイルの隣には、各サーバーのテキスト ファイル (LogExtracion\_servername.log) があり、抽出の日付、操作 、結果、および結果の zip ファイルが記録されます。

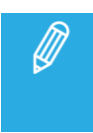

ログの抽出時に、リモート サーバー上のログ ファイルが閉じられ、転送されます。 この操作の後、リモート サーバー上に新しいログ ファイルが作成され、今後発生するイベントが記録 されます。

XNet Monitor USER MANUAL Version 1.6.11 | July 2023

発行年月 2023年 9月 発行

株式会社フォトロン 〒101-0051 東京都千代田区神田神保町1-105 神保町三井ビルディング21階

○C2022.PHOTRON LIMITED、All rights reserved. Printed in Japan.

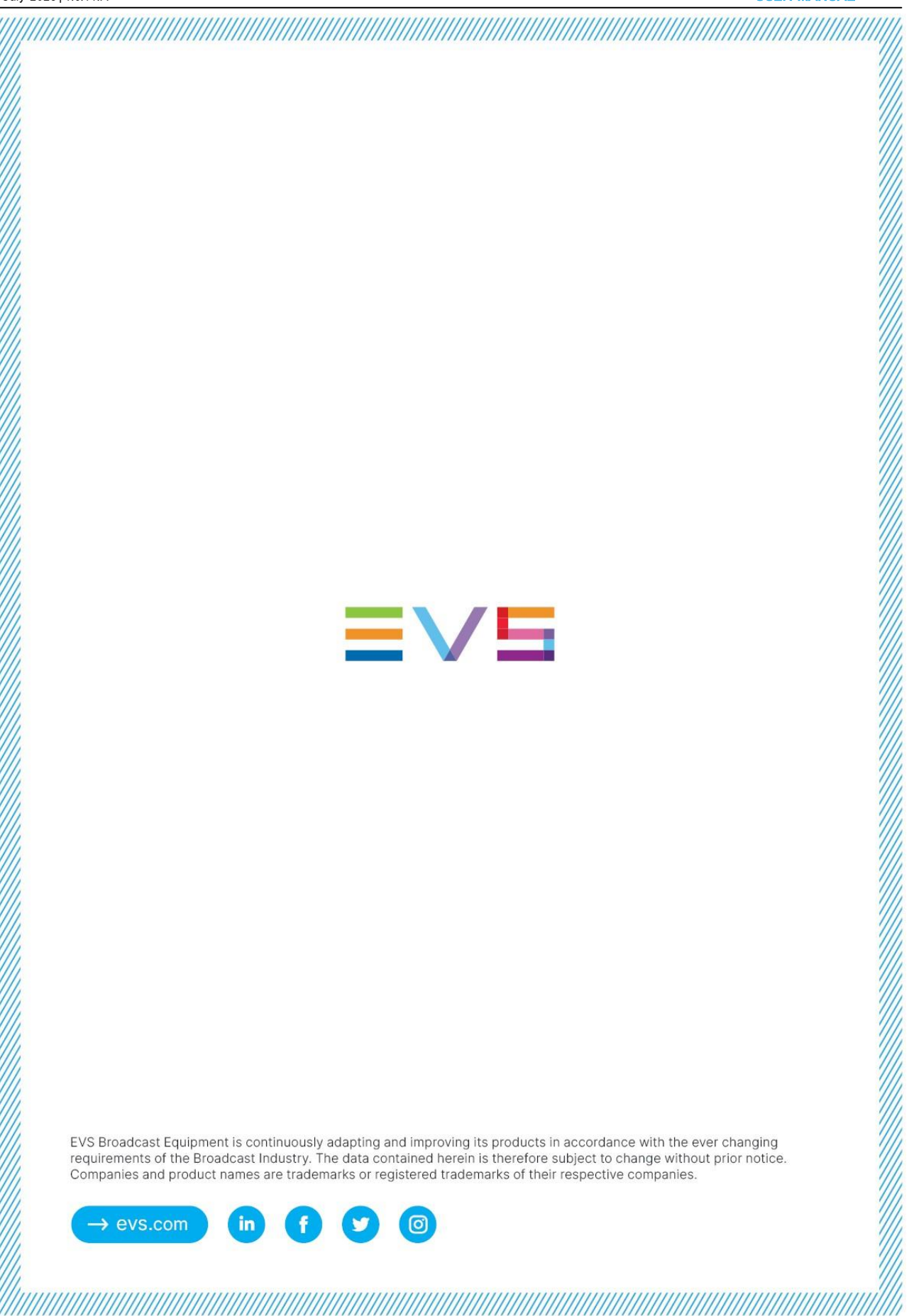